## VetConnect PLUS 簡易操作ガイド

.....

**A** 

r  $\bullet$  $\bullet$ 

> $\bullet$  $\bullet$   $\bullet$

 $\bullet$  $\bullet$  $\bullet$ 

 $\bullet$ 

. .  $\bullet$  $\bullet$  $\bullet$  $\bullet$   $\bullet$  $0.00000$  $\begin{array}{ccccc}\bullet&\bullet&\bullet&\bullet\end{array}$  $\bullet\bullet\bullet$ 

 $\bullet$  .

 $\bullet$  $\bullet$  $\bullet$ 

 $\bullet$ 

 $\bullet$  .

 $\bullet$ 

 $\bullet$ 

 $\bullet$ 

 $\bullet$  $\bullet$  $\bullet$   $\bullet$ 

 $\bullet$ 

.....  $0.000000$ 

 $\bullet$ 

 $\bullet$ 

 $\bullet$  $\bullet$ 

 $\bullet$ 

 $\bullet\bullet\bullet\bullet$  $\bullet\bullet\bullet$  $0.0.0.0.0.0$  $\bullet$   $\bullet$   $\bullet$ 

 $\bullet\bullet\bullet$ 

 $\bullet$ 

 $\bullet$ 

 $\bullet$  $\bullet$ 

 $\bullet$  $\bullet$  $\bullet$  $\bullet$ 

 $\bullet$  $\bullet$ 

 $0.0.0.0.0.0$  $0.0.0.0.0.0$  $\bullet$ 

. . . . .

 $\overline{\phantom{a}}$  $\bullet$  $\bullet$ 

 $\bullet\bullet\bullet\bullet$ 

 $\bullet$  $\bullet$ 

 $\begin{array}{ccc} \bullet & \bullet & \bullet \end{array}$  $\bullet$ 

 $\bullet$   $\bullet$   $\bullet$  $\bullet$  $0.0.0.0.0.0$  $\bullet$   $\bullet$   $\bullet$ 

> $\bullet$  $\bullet\bullet\bullet\bullet$  $\begin{array}{c} \bullet & \bullet & \bullet & \bullet \end{array}$

 $\bullet$ 

### 所有権に関する通知

このドキュメントの情報は、予告なしに変更されることがあります。例で使用されている会社、名前、データは、特に明記されていない限り架空のものです。 このドキュメントのいかなる部分も、IDEXX Laboratoriesの書面による明示的な許可なしに、電子的、機械的、またはその他の目的で、いかなる形式または手 段によっても複製または送信することはできません。アイデックスラボラトリーズは、本書または本書の主題を対象とする特許または係属中の特許出願、商 標、著作権、またはその他の知的所有権または⼯業所有権を有している場合があります。このドキュメントの提供は、IDEXX Laboratoriesからの書⾯によるラ イセンス契約で明⽰的に規定されている場合を除き、これらの所有権のライセンスを付与するものではありません。

#### ©2016IDEXX Laboratories、Inc。全著作権所有。•101621-03

4Dx、Petly、Pet Health Network、SNAP、VetConnect、およびvetconnect.comは、IDEXX Laboratories、Inc。の商標または登録商標です。または 米国および/またはその他の国の関連会社。MicrosoftおよびInternetExplorerは、米国MicrosoftCorporationの米国およびその他の国における登録商 標です。Android、Google、およびChromeは、Google、Inc。の商標です。MozillaおよびFirefoxは、MozillaFoundationの登録商標です。Apple、 Safari、およびiPhoneは、⽶国およびその他の国で登録されたAppleInc。の商標です。他のすべての製品名および会社名とロゴは、それぞれの所有者 の商標です。IDEXXプライバシーポリシーはidexx.comで入手できます。

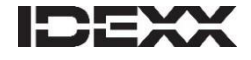

1つのIDEXXドライブ メイン州ウェストブルック04092USA idexx.com

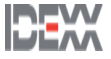

## 目次

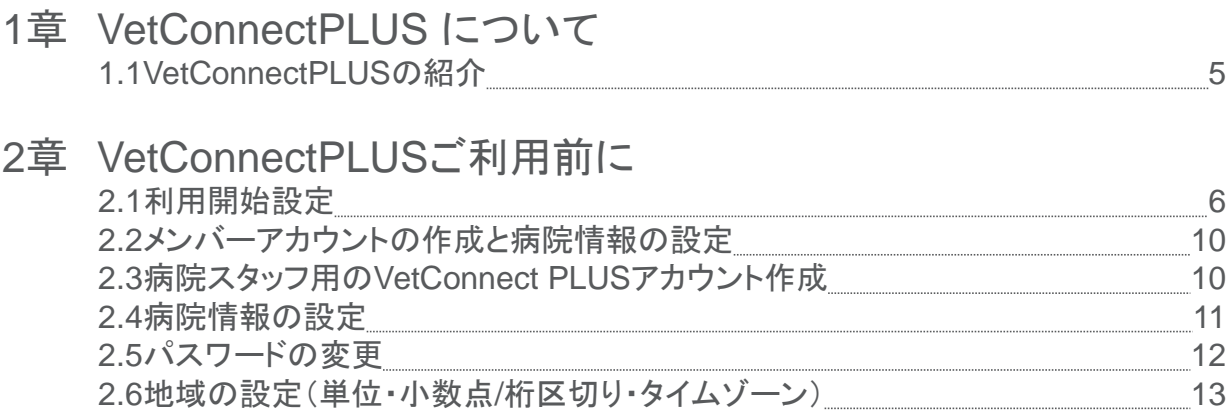

### 3章 VetConnectPLUSご利用方法

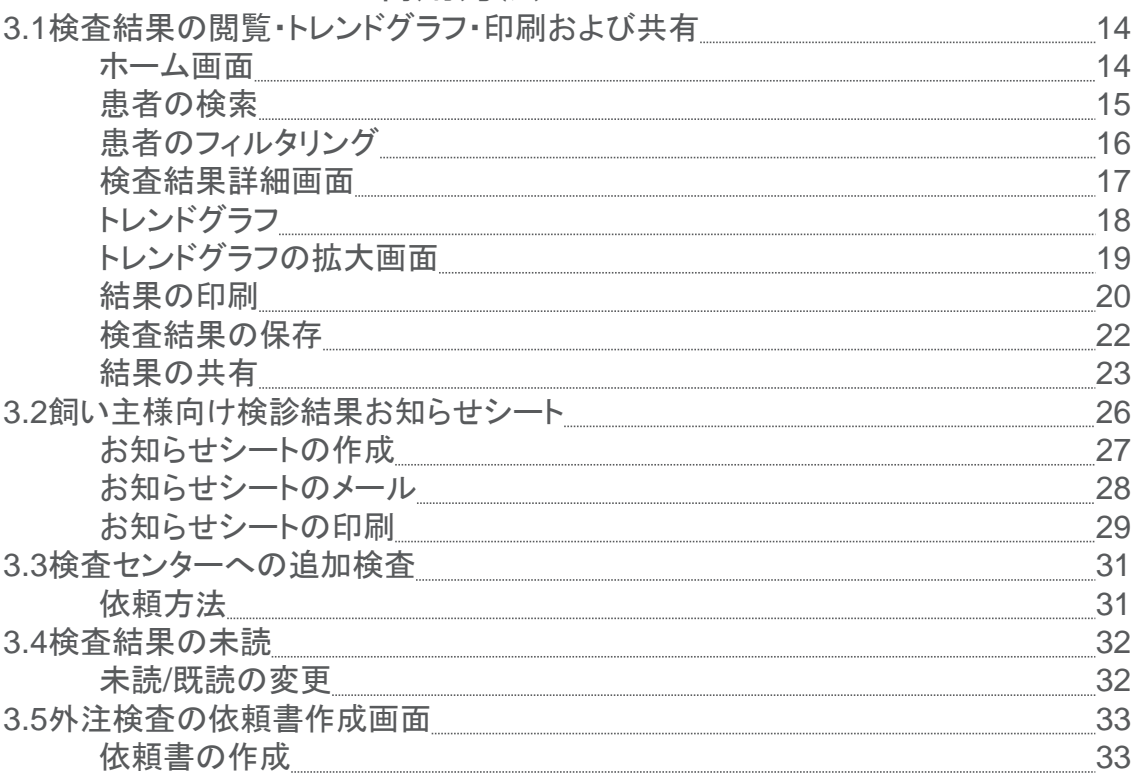

## 4章 VetConnectPLUSのシステムについて

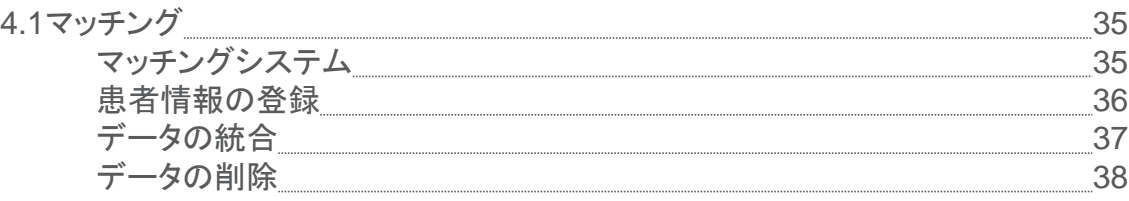

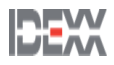

## 目次

# 5章 VetConnectPLUSをより便利に<br>5.1VetConnect PLUSモバイルアプリ

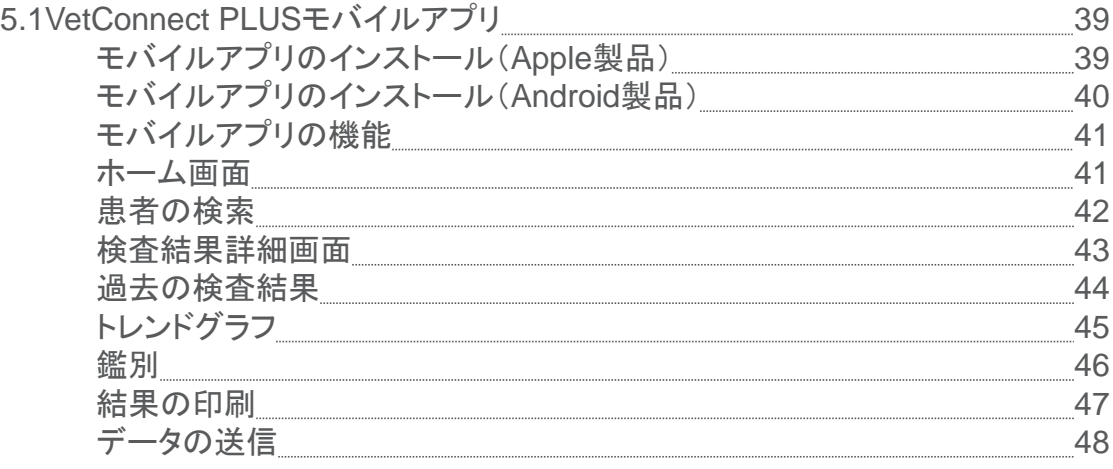

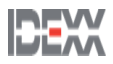

## VetConnect PLUSの紹介

VetConnect PLUSを利用いただくことで、検査結果の閲覧、追加検査の依頼、トレンド分析をより簡単か つ迅速に行うことが出来ます。 IDEXXの院内検査機器と外注検査の結果をいつでも、どこでも、すぐに閲覧できます。 IDEXXの院内検査機器と、外注検査の結果を並べて表示し、トレンドグラフを表示します。 患者の検査結果に関する、病理画像を表示します。 検査結果を飼い主と簡単に共有でき、飼い主に飼い主様向け検診結果お知らせシートを作成します。 患者の検査結果を共有しながら、紹介元病院とVetConnect\*PLUSで協力し合うことが出来ます。

### 始めるのは簡単です

VetConnect PLUSを利用するには、以下の条件が必要です。

- インターネット・アクセス
- IDEXXラボ会員および/またはIDEXXの院内検査機器
- VetConnect PLUSアカウント(次セクションを参照)

VetConnect PLUSは、以下の推奨環境をご用意してご利用ください。

- 以下のサポートしているブラウザにアクセスできる最新バージョンのOS
	- IE11以降のInternet Explorer
	- 最新バージョンのGoogle Cheome
	- 最新バージョンのMozilla Firefox
	- 最新バージョンのSafari
- 最新バージョンのJAVA
- 最新バージョンのAdobe Reader

本簡易操作ガイドに掲載している画像はイメージです。実際の内容と異なる場合がございます。

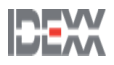

アカウントの準備が整うと、IDEXXから病院管理者のアカウント(ユーザー名と仮パスワード)が メールで送信されます。 VetConnect PLUSアカウントを取得しご利用を開始する前に利用開始設定を行ってください。

### 利用開始設定の手順

VetConnect PLUSをご利用するために

1. お手持ちのパソコンでhttps://vetconnectplus.jp/ にアクセスし、病院管理者のユーザー名と 仮パスワードを入力してログインします。

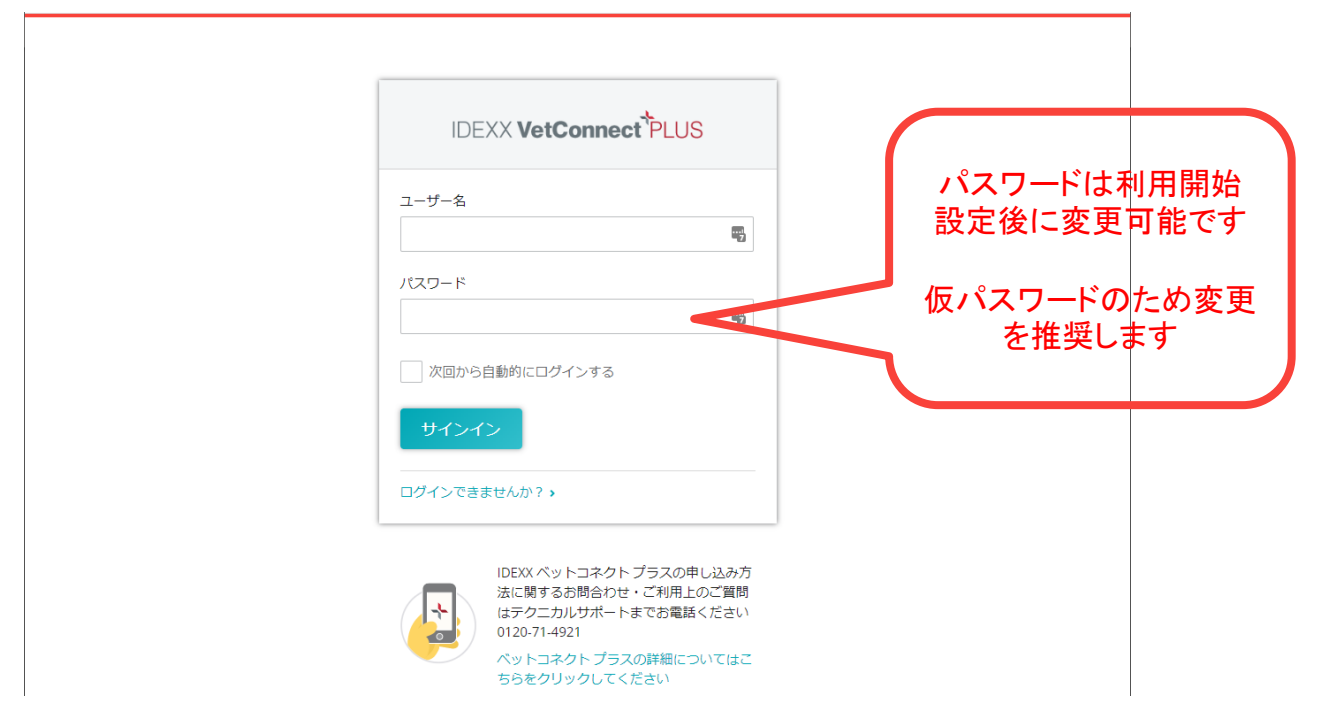

2. 同意書内容を確認し、チェックボックスにチェックを入れ"同意する"をクリックします。

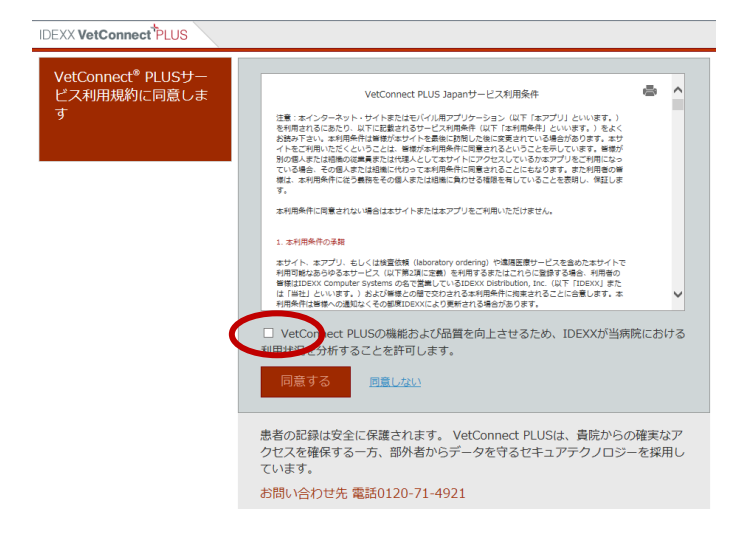

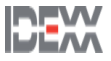

## 利用開始設定

### 利用開始設定の手順

VetConnect PLUSをご利用するために

3. IDEXXベットラボステーションをご利用の場合は"はい" をクリックします。 ご利用しない場合は"いいえ"をクリックし手順8に進みます。

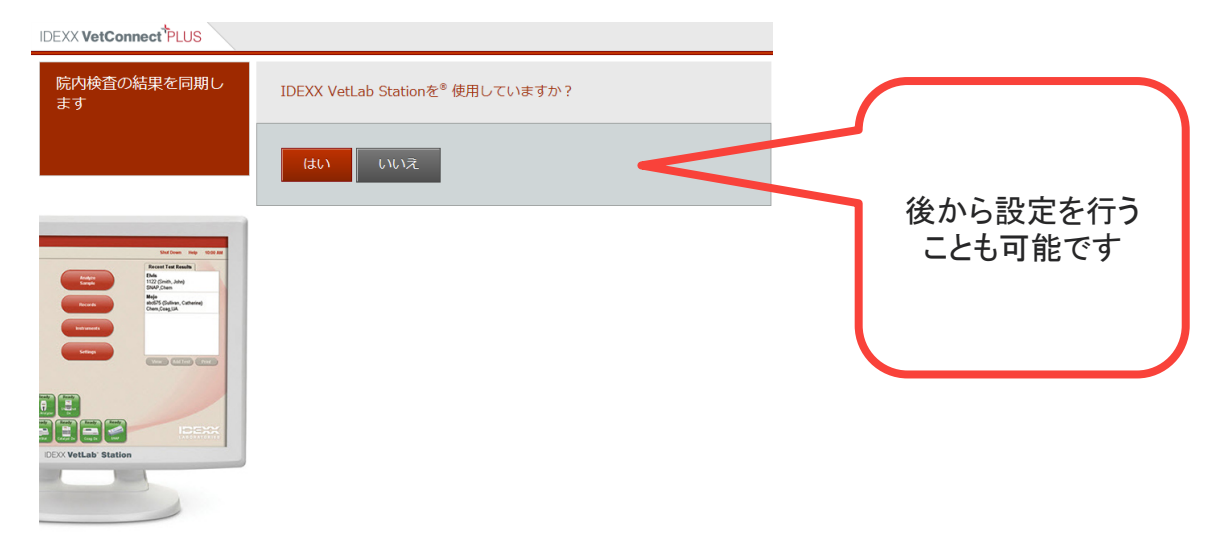

4. この画面を開いたままIDEXXベットラボステーションのホーム画面を開きます。

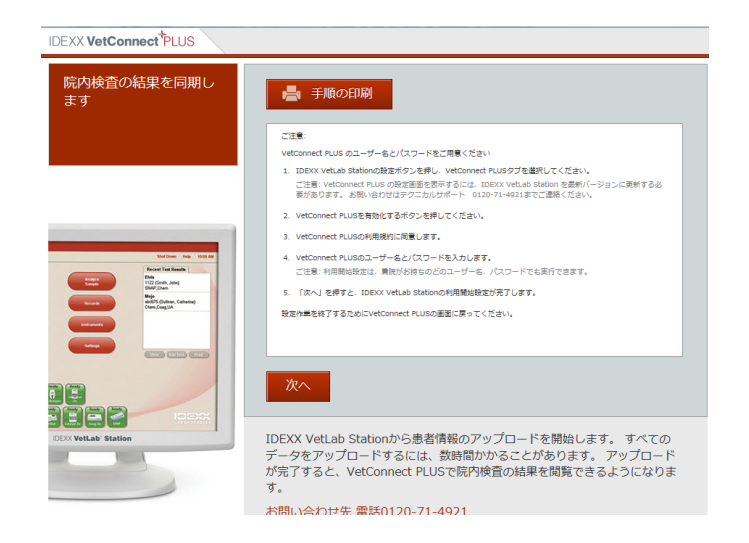

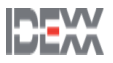

## 利用開始設定

### 利用開始設定の手順

VetConnect PLUSをご利用するために

5. ホーム画面の"設定"から"ベットコネクトプラス"をタッチし、"ベットコネクトプラスの有効化" をタッチします。

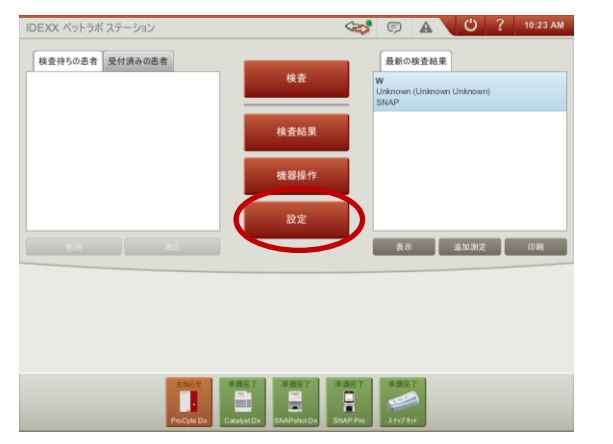

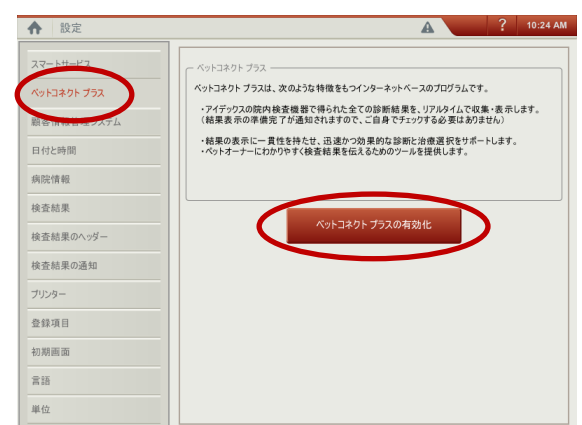

6. 同意書内容を確認し"同意します"をタッチします。

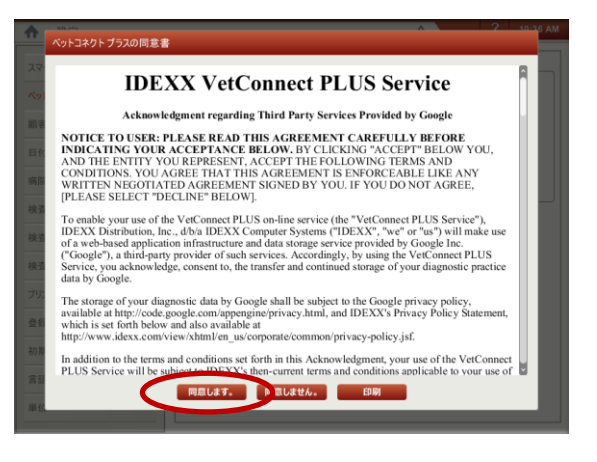

7. 病院管理者のユーザー名と仮パスワードを入力し"次へ"をクリックしお手持ちのパソコン画 面へ戻ります。

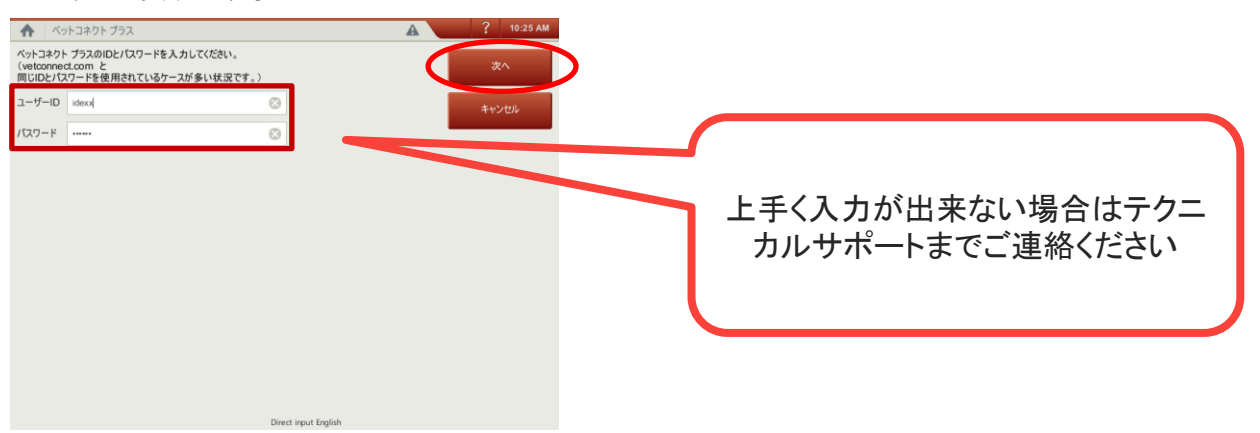

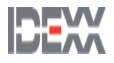

## 利用開始設定

### 利用開始設定の手順

VetConnect PLUSをご利用するために

8. "次へ"をクリックします。

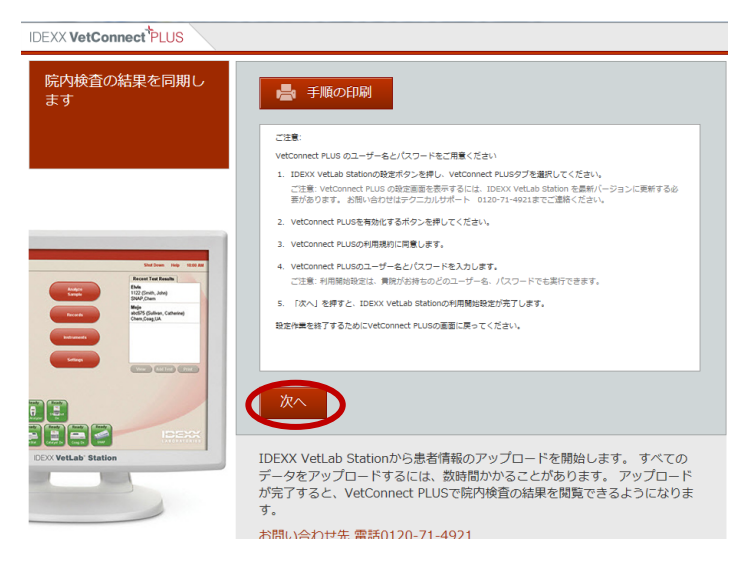

9. "VetConnect Plusに移動する"をクリックします。

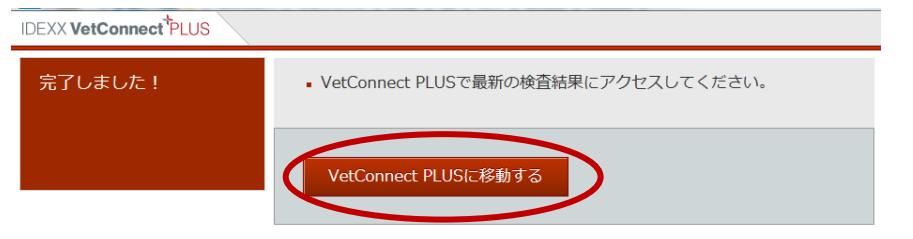

10.画面右上の設定ボタンから"タイムゾーンの変更"をクリックし"UTC+9:00 日本時間"を選 択し利用開始設定を完了します。

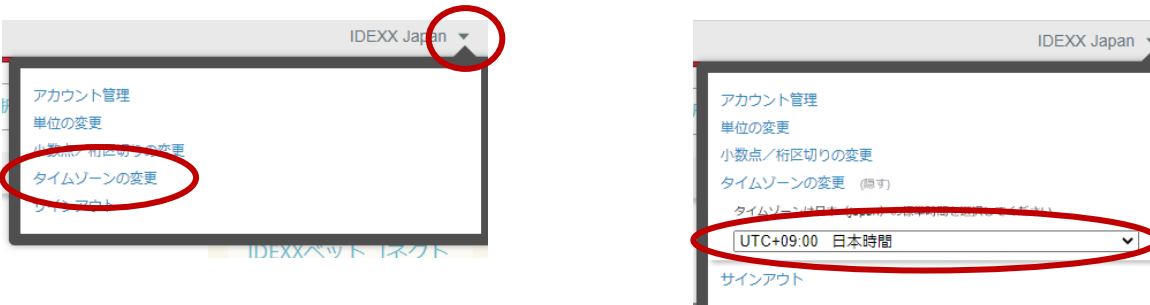

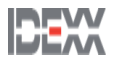

 $\overline{m}$ 

利用開始設定が完了したら、病院管理者のアカウントを用いて、次のことが行えます。

- 病院スタッフ用のVetConnect PLUSアカウントの作成
- 病院情報の設定
- 地域の設定

\*手順につきましては、次のセクションを参照ください。

VetConnect PLUSアカウントを取得すると、いつでも、どこでもVetConnect PLUSにログインし てIDEXXの検査結果を表示できます。

病院スタッフ用のVetConnect PLUSアカウント作成

ユーザー名とパスワードを作成する為には

- 1. https://vetconnectplus.jp/ にアクセスし、VetConnect PLUS管理者のユーザー名とパスワ ードを使用してログインします。
- 2. ユーザ名の横にあるドロップダウンメニューから"アカウント管理"をクリックします

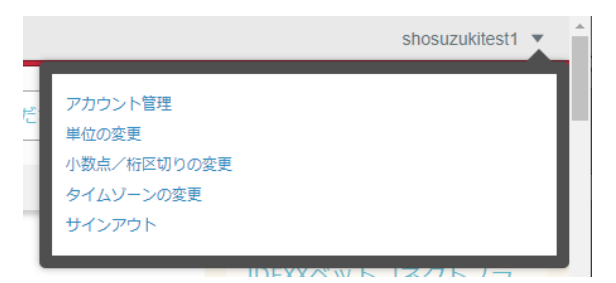

3. "追加メンバー"欄で"メンバーを追加する"をクリックします。

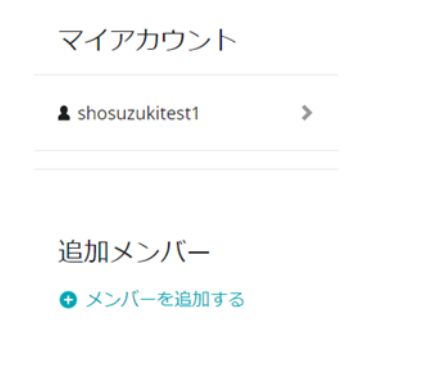

4. 登録欄に登録情報を入力し"メンバーを追加する"をクリックします。

\*病院管理者は、検査結果の閲覧に加え、病院情報の設定/追加メンバーの設定が可能です。

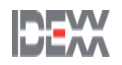

### 病院情報の設定

病院情報に関する設定を行うには

- 1. https://vetconnectplus.jp/ にアクセスし、VetConnect PLUS管理者のユーザー名とパスワ ードを使用してログインします。
- 2. ユーザ名の横にあるドロップダウンメニューから"アカウント管理"をクリックします。

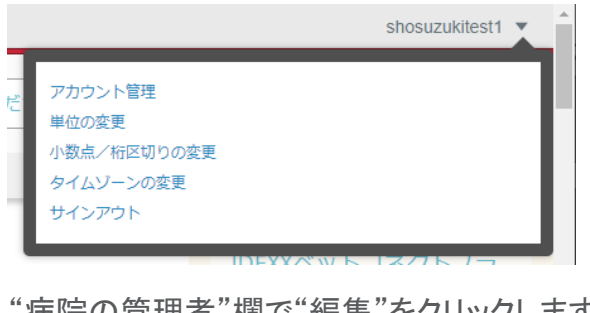

3. "病院の管理者"欄で"編集"をクリックします。

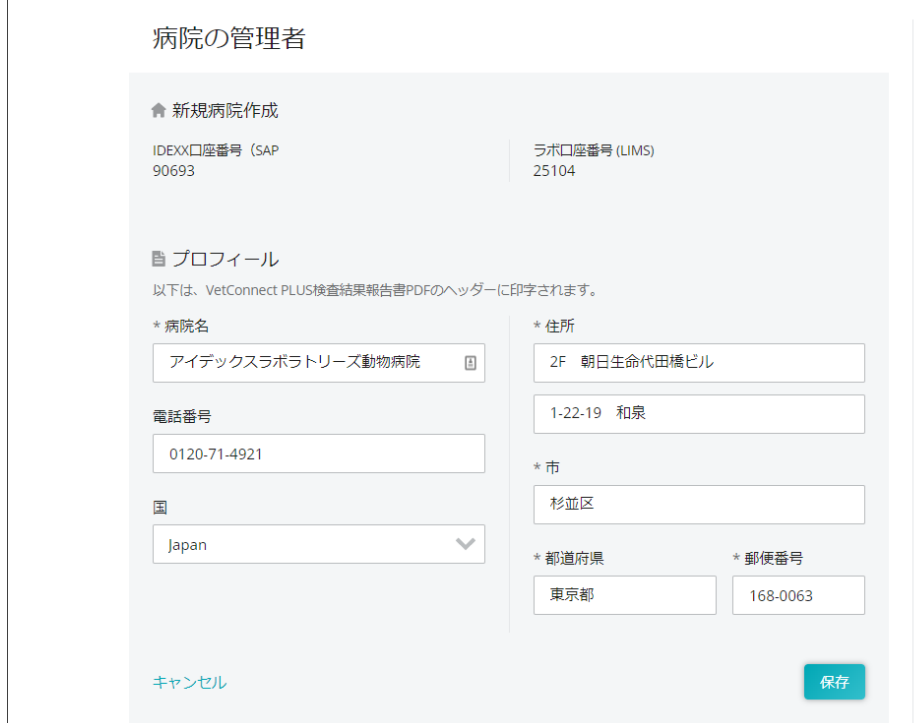

4. 病院情報を入力し、"保存"をクリックします。

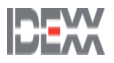

### パスワードの変更

パスワードの変更を行うには

- 1. https://vetconnectplus.jp/ にアクセスし、VetConnect PLUS管理者のユーザー名とパスワ ードを使用してログインします。
- 2. ユーザ名の横にあるドロップダウンメニューから"アカウント管理"をクリックします。

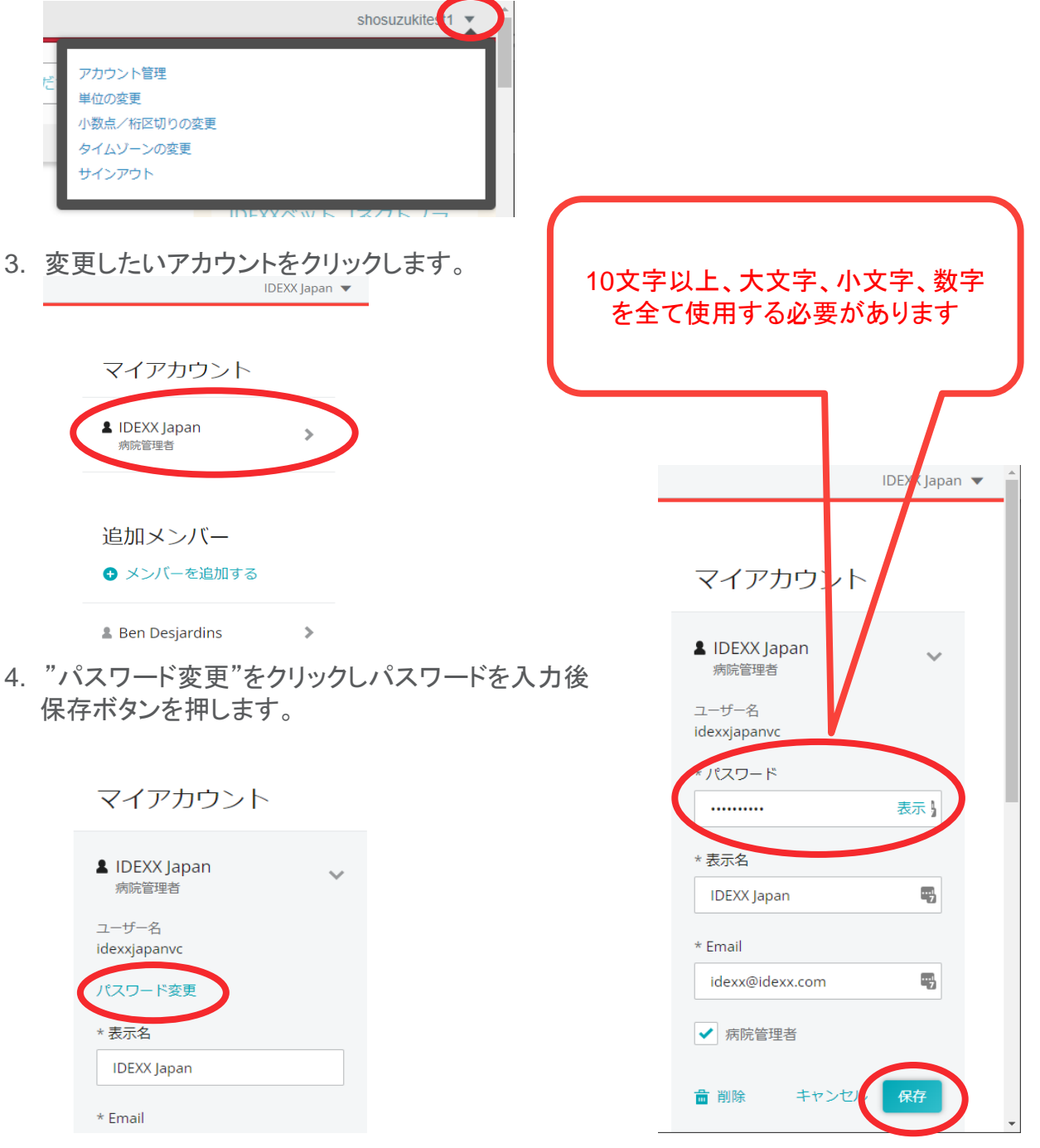

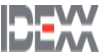

#### 地域の設定(単位・小数点/桁区切り・タイムゾーン)

- 1. https://vetconnectplus.jp/ にアクセスし、VetConnect PLUS管理者のユーザー名とパスワ ードを使用してログインします。
- 2. ユーザ名の横にあるドロップダウンメニューから以下のメニューオプションをクリックします。
	- 単位の変更
		- ➢ 従来法
		- ➢ 国際単位表記法 ➢ フランスの国際単位表記法 の3種類から選択できます。
	- 小数点/桁区切りの変更
		- $> 1.234.56$
		- $> 1234,56$
		- $> 1.234,56$

の3種類から選択できます。

- タイムゾーンの変更
- 3. 設定を行ったらユーザー名をクリックし、設定を適用させます。

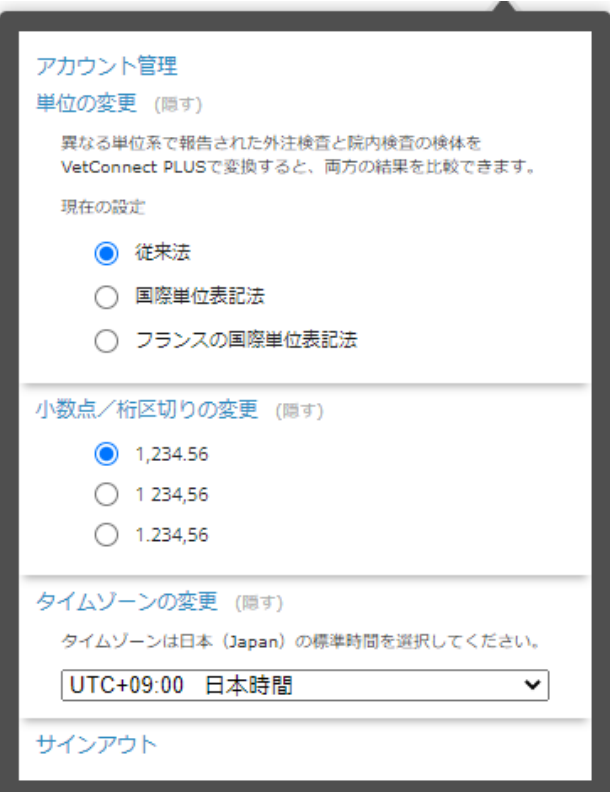

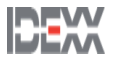

VetConnect PLUSではIDEXXの院内検査機器及び外注検査の全ての患者の結果を、病理画 像と共に表示できます。全ての獣医師または選択した獣医師の結果のみを表示できます。

#### 検査結果の表示

#### ホーム画面

ホーム画面では、患者の検査情報を時系列で確認できます。

上下にスクロールする事で患者の検査情報を簡単に確認できます。

\*検査完了欄は100件毎に表示されております。

\*1番下までスクロールし"さらに検索"をクリックする事で100件ずつ増えていき、最大500件まで 表示する事が可能です。

\*青い点は検査結果がまだ開かれていない事を意味します。

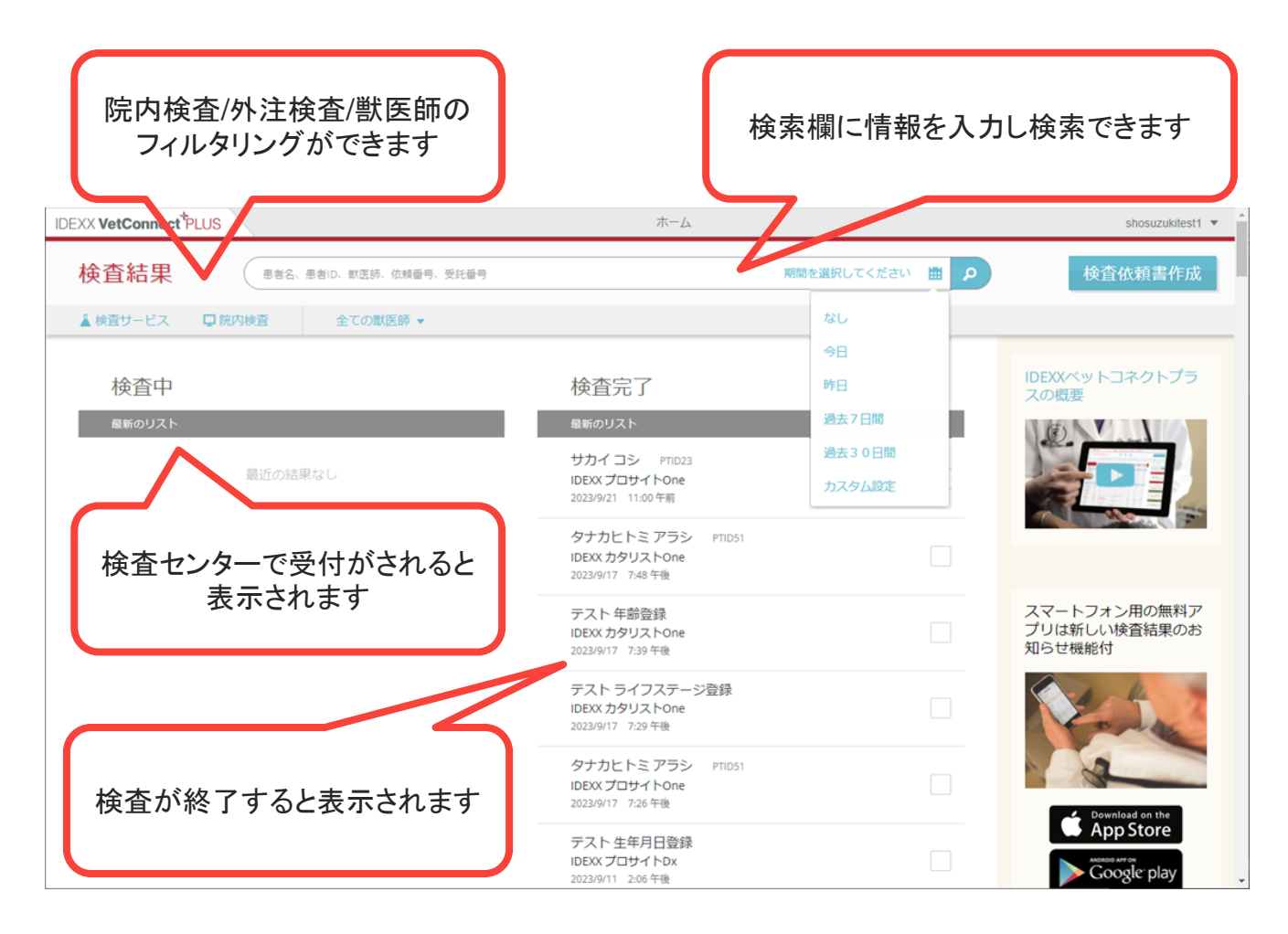

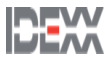

#### 検査結果の表示

#### 患者の検索①

画面をスクロールし患者を検索します。

任意の患者をクリックします。

#### 患者の検索②

検索欄に、患者情報の入力および/または日付範囲を選択し患者を検索します。

#### 検索結果から任意の患者をクリックします。

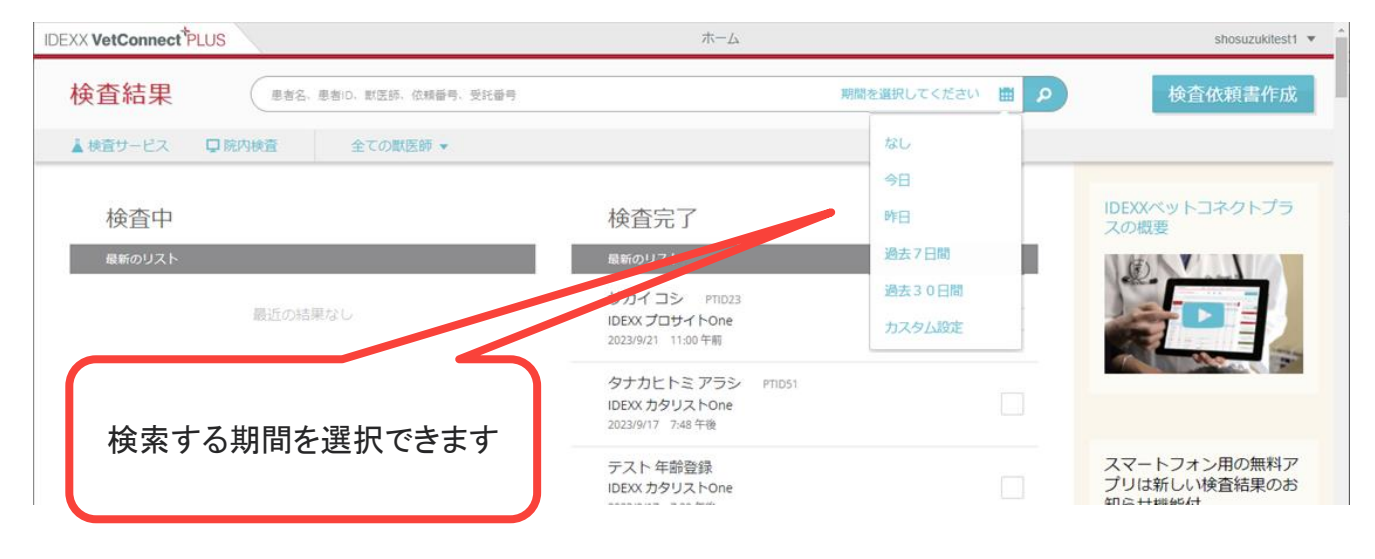

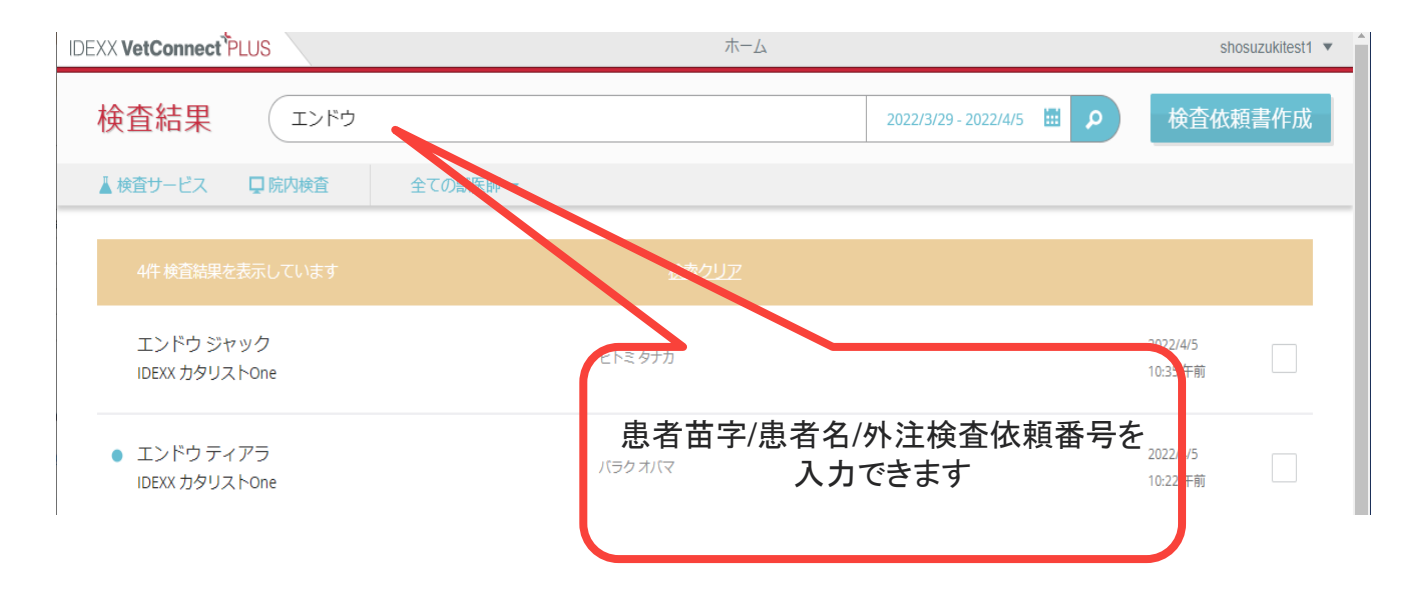

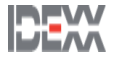

#### 検査結果の表示

#### 患者のフィルタリング

院内検査機器の検査結果と外注検査の結果、獣医師で患者情報をフィルタリングできます。

\*院内検査機器の検査結果は、測定時に獣医師(担当医)を選択し測定することで獣医師を紐づ けることができます。

\*外注検査の検査結果は、依頼書に獣医師(担当医)を記載する事で獣医師を紐づけることがで きます。

\*獣医師(担当医)は"フルネーム"と"苗字のみ"の2通りの登録をされると、別々の獣医師として 登録されます。

\*獣医師のフィルタリングは複数選択することができます。

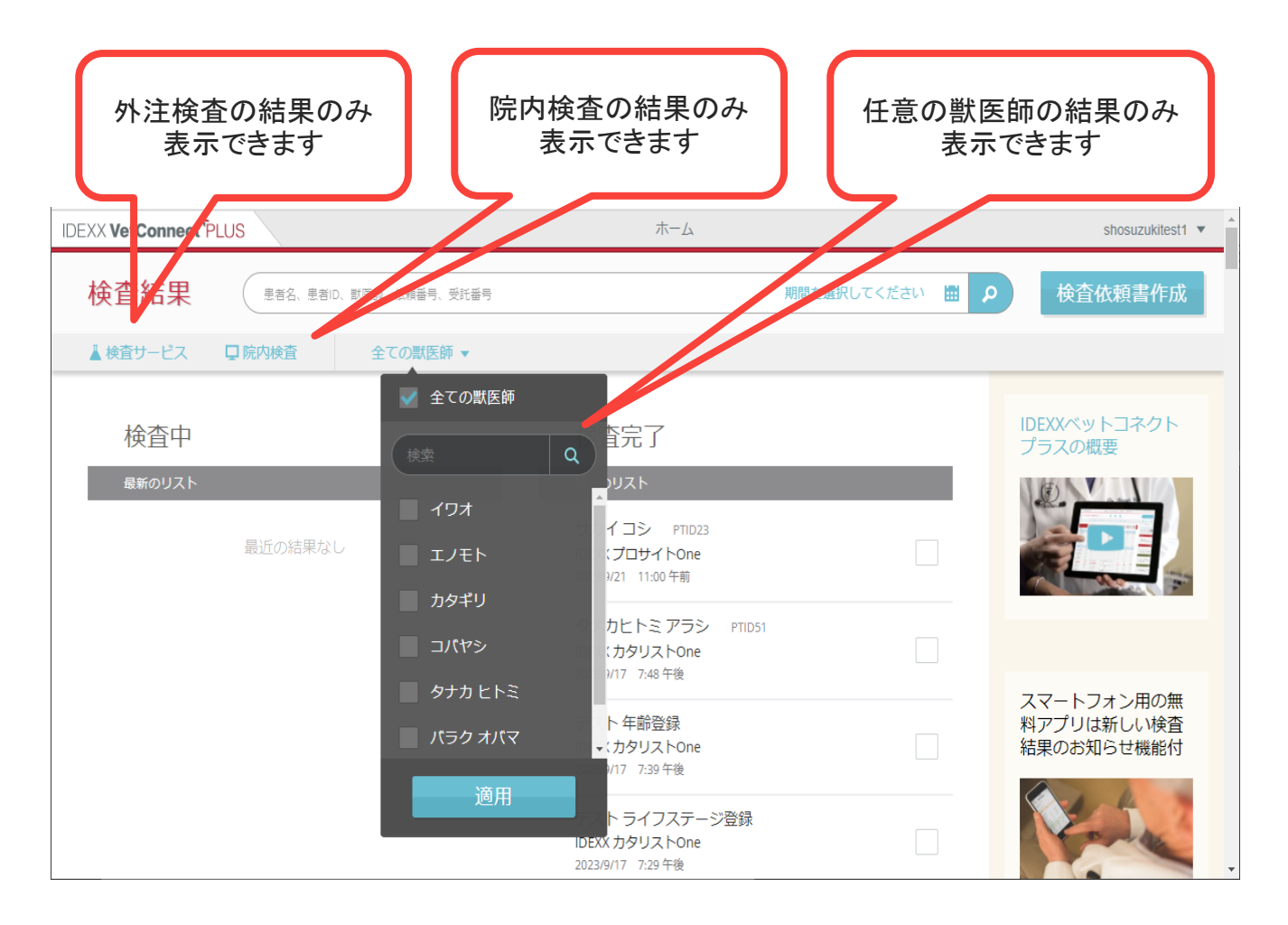

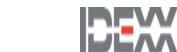

#### 検査結果の表示

#### 検査結果詳細画面

検査結果は、検査分類ごとに色分けしております。

院内検査の結果は、検査機器のアイコン ■ で表示されます。

外注検査の結果は、フラスコのアイコン へで表示されます。

同じ検査分類の他の検査結果が存在する場合は、現在の結果と簡単に比較できるように、右側 の列に時系列で表示されます。

同じ項目で検査機器によって単位が異なる場合は、検査結果にお知らせ ▲ が表示されます。

院内検査機器で追加検査や統合・置換検査を行った場合は、それぞれが個別の検査結果とし て表示されます。

検査結果は、基準範囲から外れている項目は赤字で表示されます。

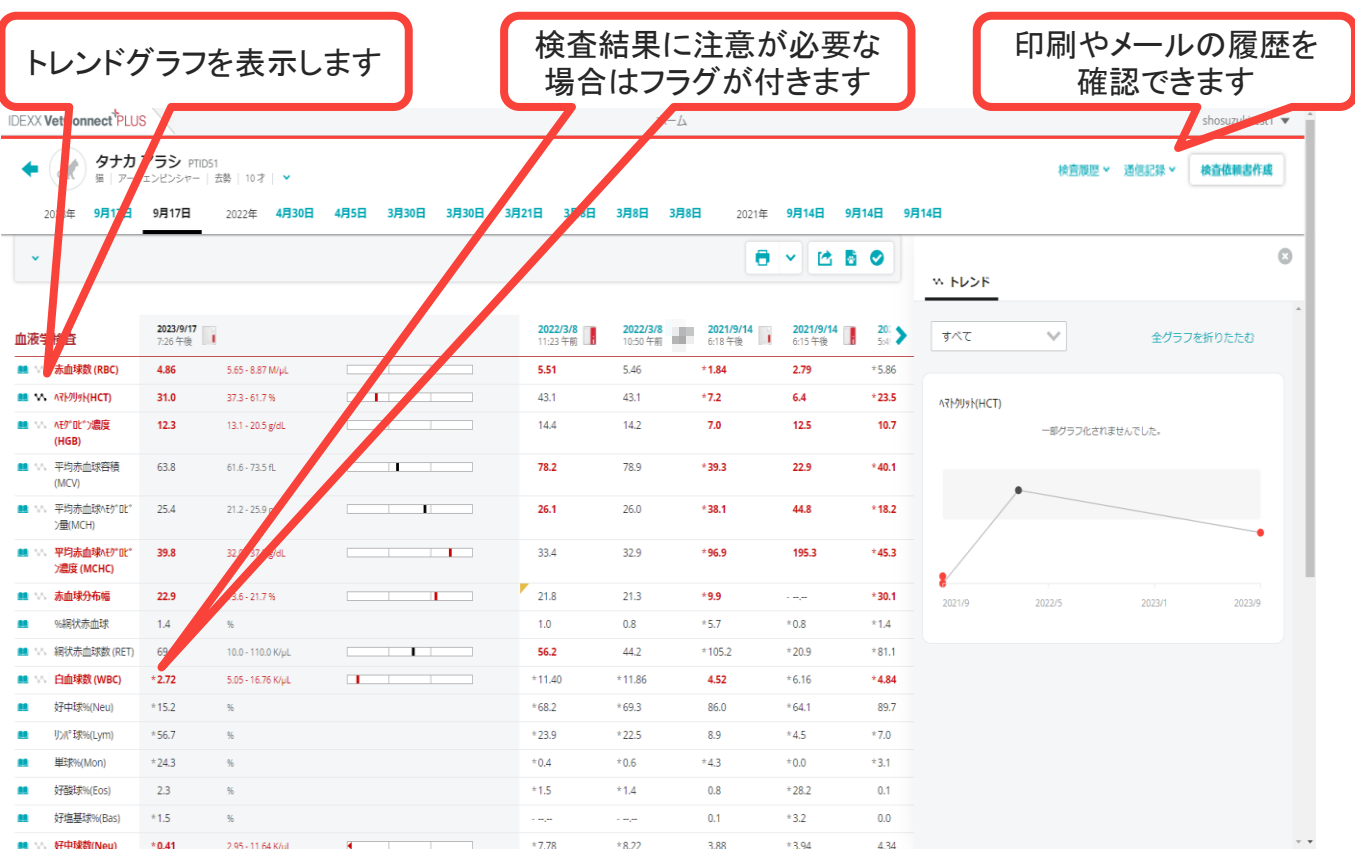

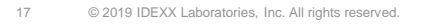

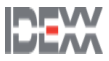

### トレンドグラフ

トレンドグラフは検査結果詳細画面を開くと表示します。

初期設定としてヘマトクリット・WBC・BUN・クレアチニン・SDMA・ALT・ALP (ALKP)が表示され ます。

最大30項目まで表示することが出来ます。

トレンド期間は"すべて"、"年"、"月"、"日"の4種類があります。

検査結果が値でない項目や<.>などの不等号、\*のフラグが付くものはトレンド化できません。

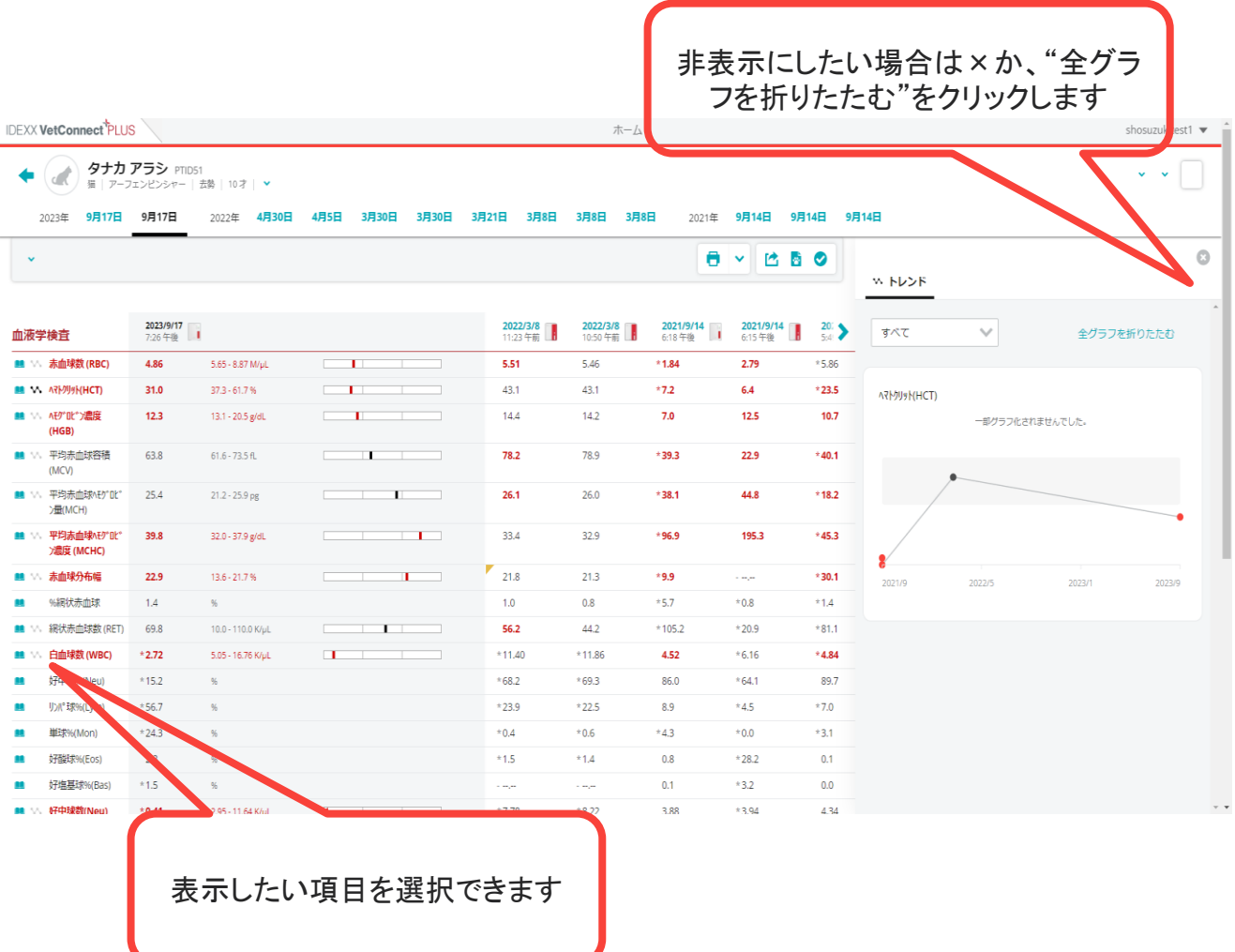

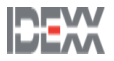

### トレンドグラフの拡大画面

トレンドグラフをクリックする事で拡大表示が出来ます。

網掛けの部分は参考基準範囲として表示されます。

参考基準範囲は最新の検査結果を基に調整されます。

拡大表示を消す場合は右上の×をクリックすると検査結果詳細画面へ戻ります。

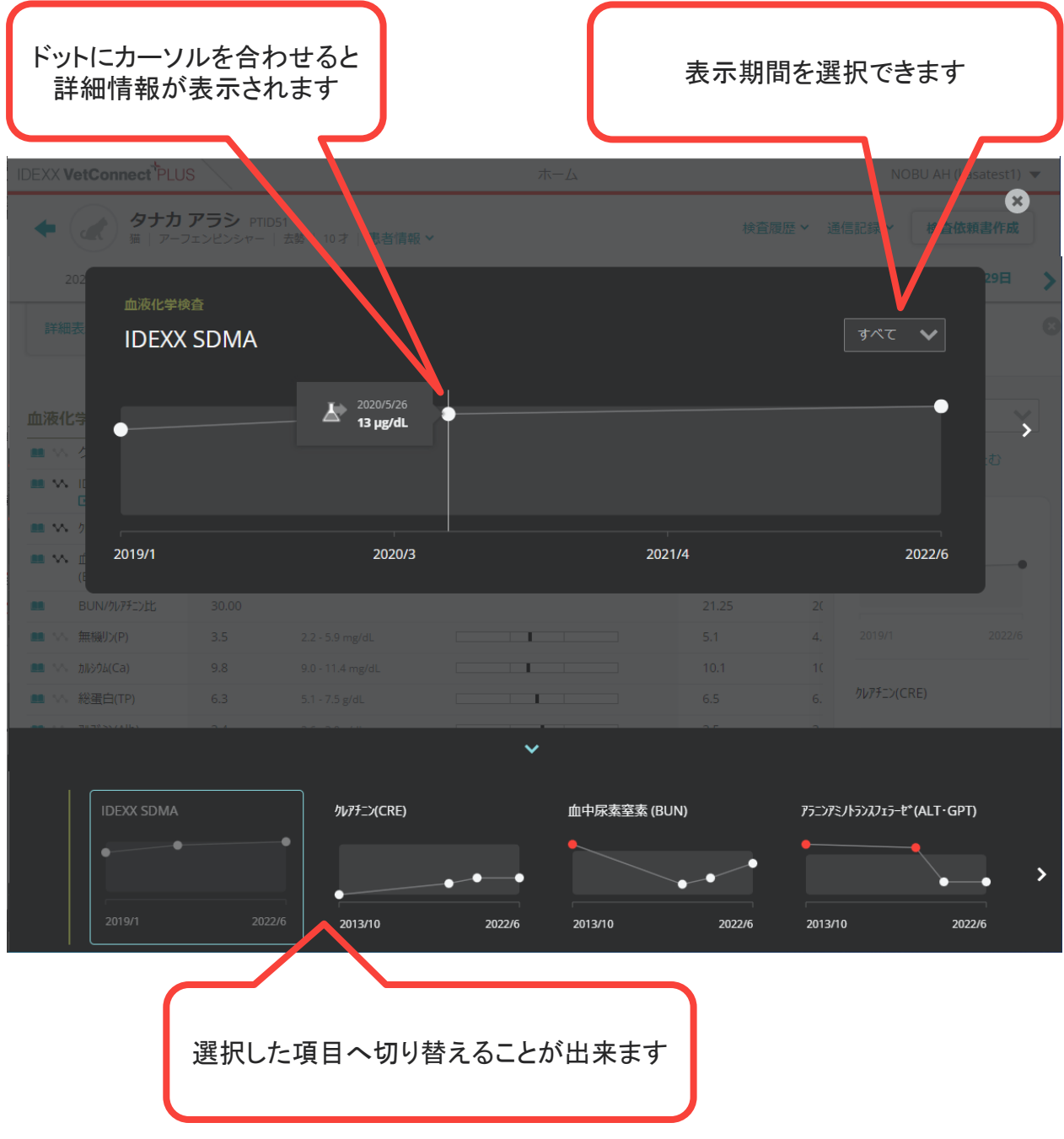

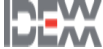

#### 検査結果の印刷

#### 結果の印刷①

ホーム画面より対象の患者にカーソルを合わせ印刷ボタンを押します。

PDFプレビュー画面より各端末に合わせた印刷指示をかけます。

#### 印刷オプション

印刷ボタン横のオプションボタンを押すことで"結果画像"と"トレンドグラフ"の表示設定が可能 です。

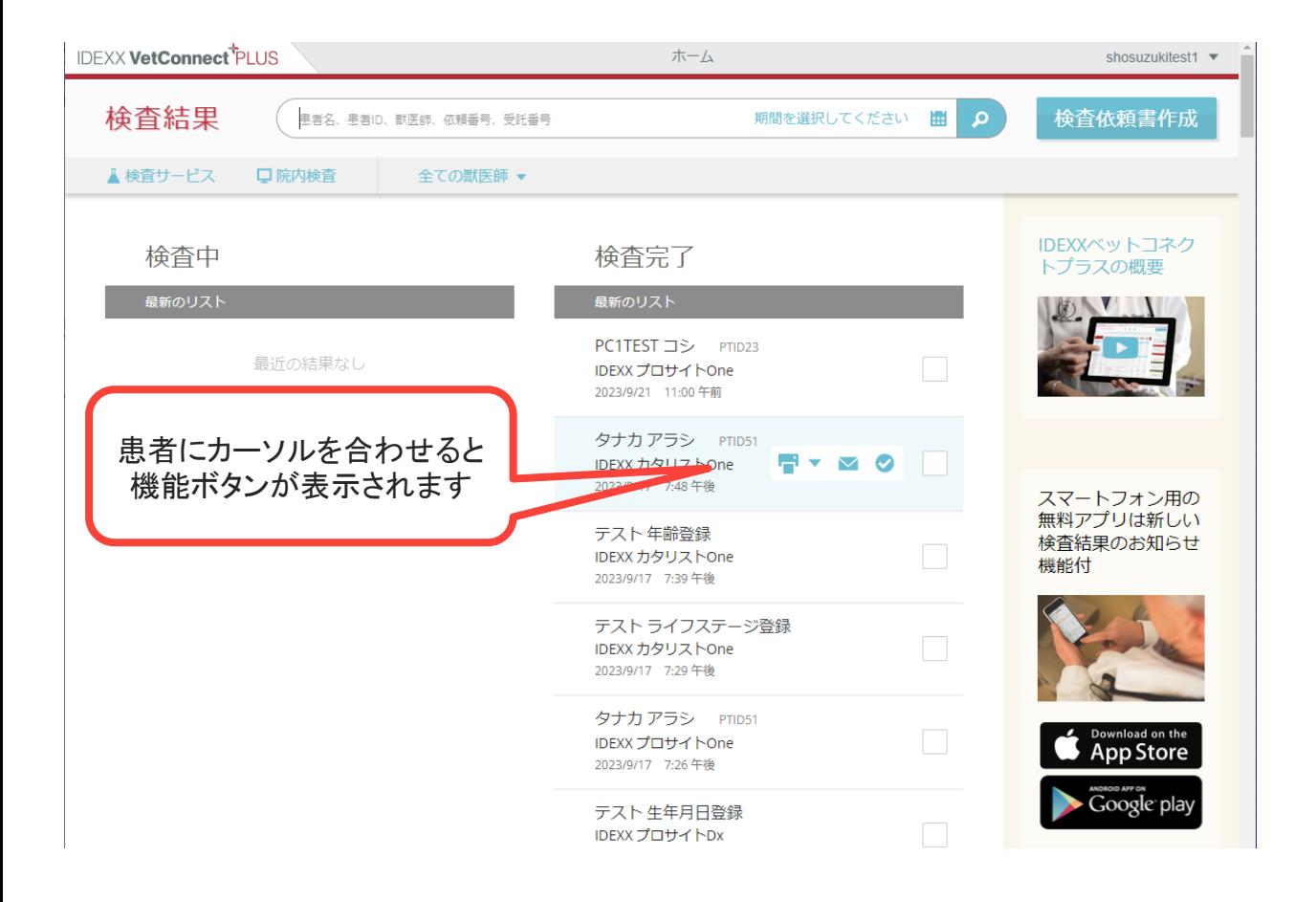

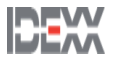

#### 検査結果の印刷

#### 結果の印刷②

検査結果詳細画面より印刷ボタンを押します。

PDFプレビュー画面より各端末に合わせた印刷指示をかけます。

#### 印刷オプション

印刷ボタン横のオプションボタンを押すことで"結果画像"と"トレンドグラフ"の表示設定が可能 です。

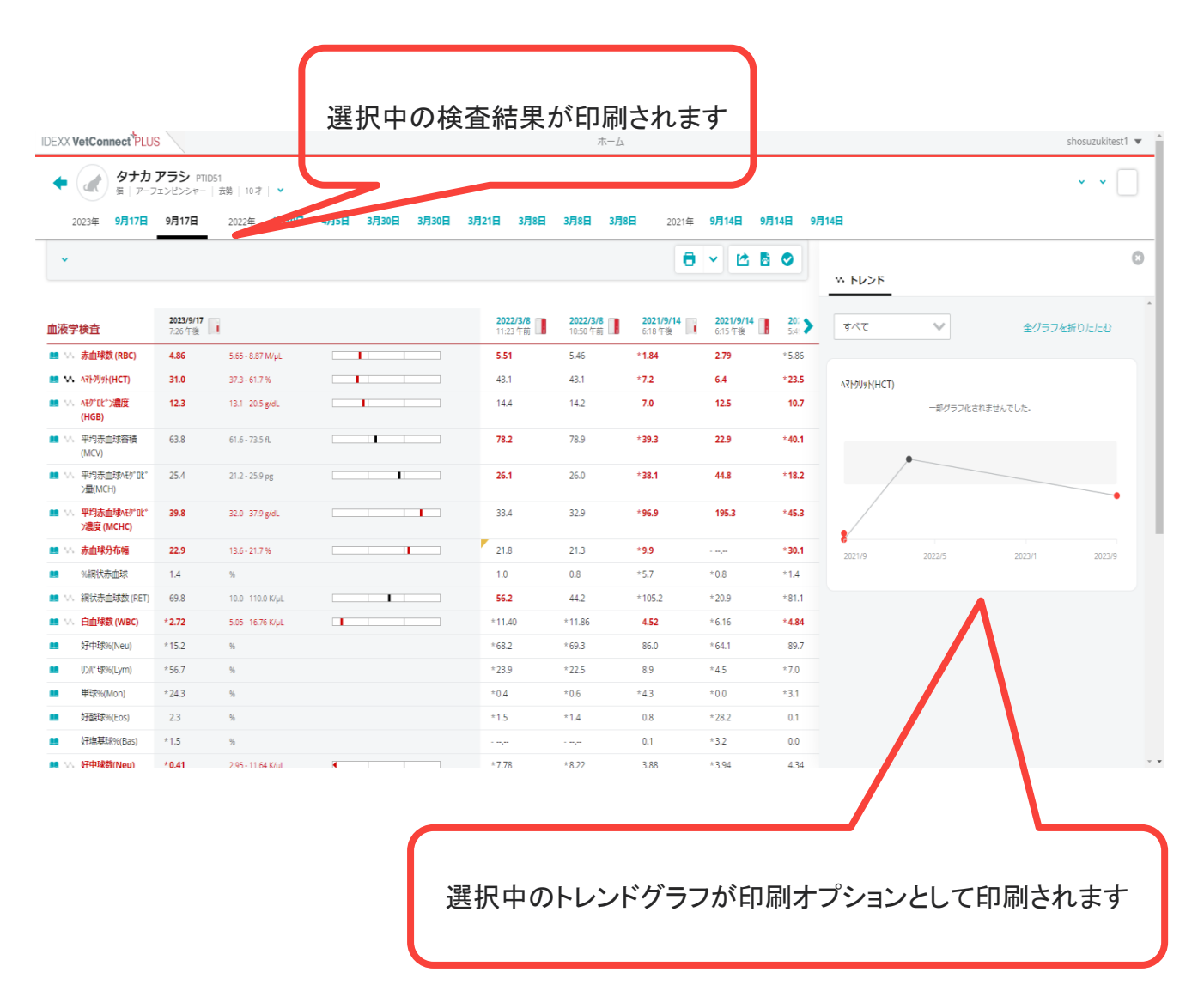

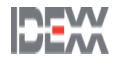

### 検査結果の保存

検査結果をPDFとして保存できます。

#### 保存方法

印刷ボタンを押してPDFプレビュー画面を開きます。

ダウンロードボタンを押し任意の保管場所に保存します。

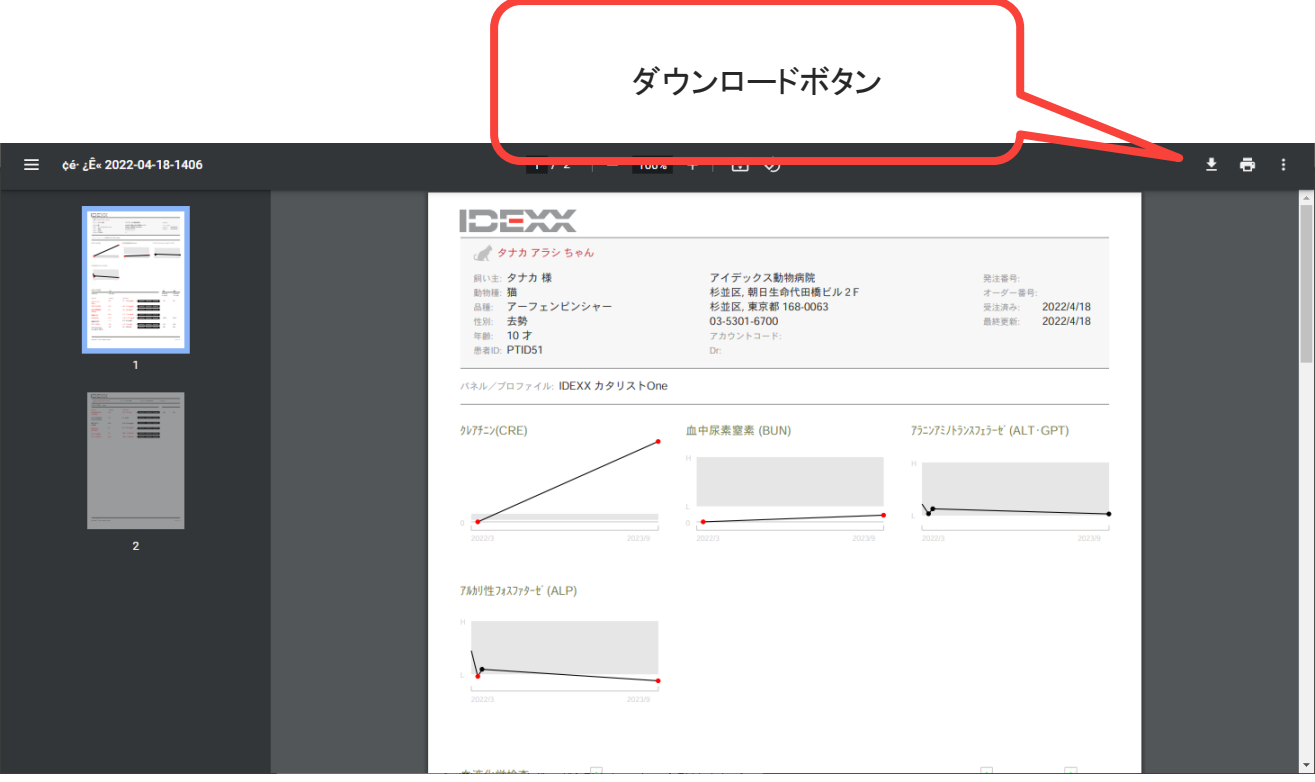

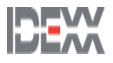

#### 検査結果の共有

検査結果を飼い主や他施設へ共有できます。

#### 共有方法①

ホーム画面より対象の患者にカーソルを合わせメールボタンを押します。

"宛先","差出人","件名","メッセージ"を確認、編集しメール送信ボタンを押します。

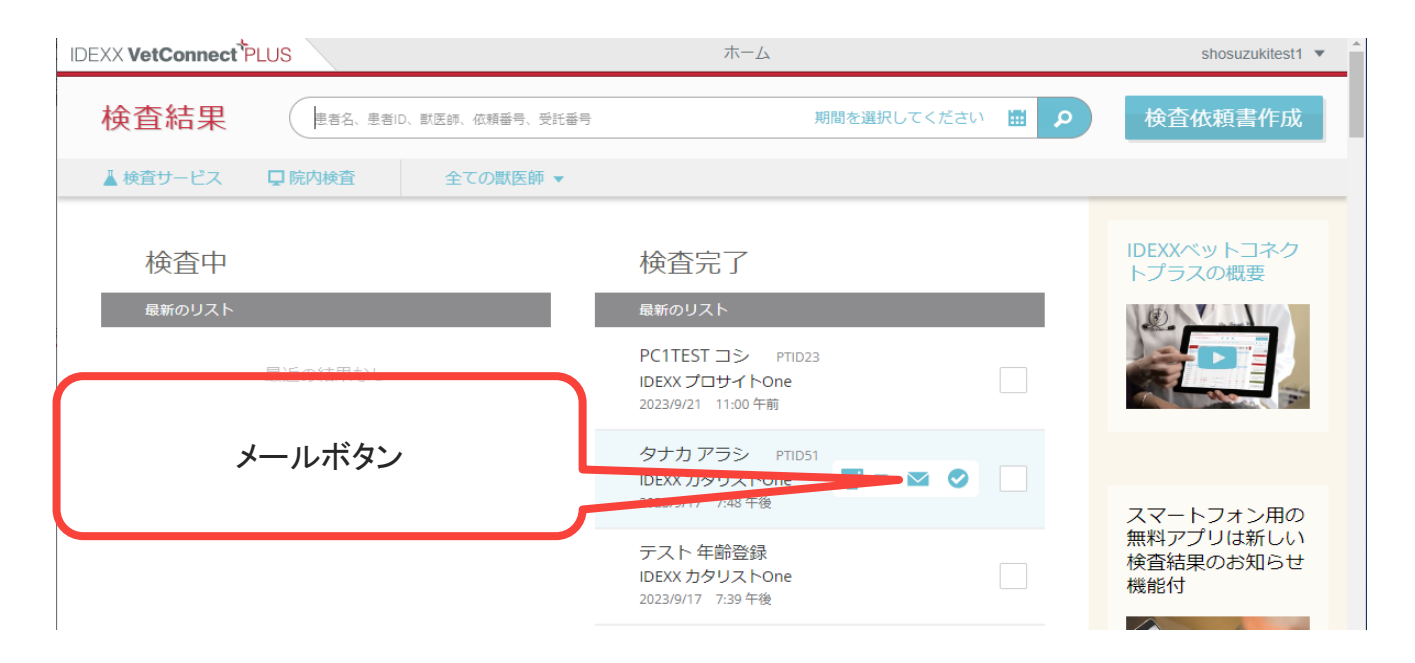

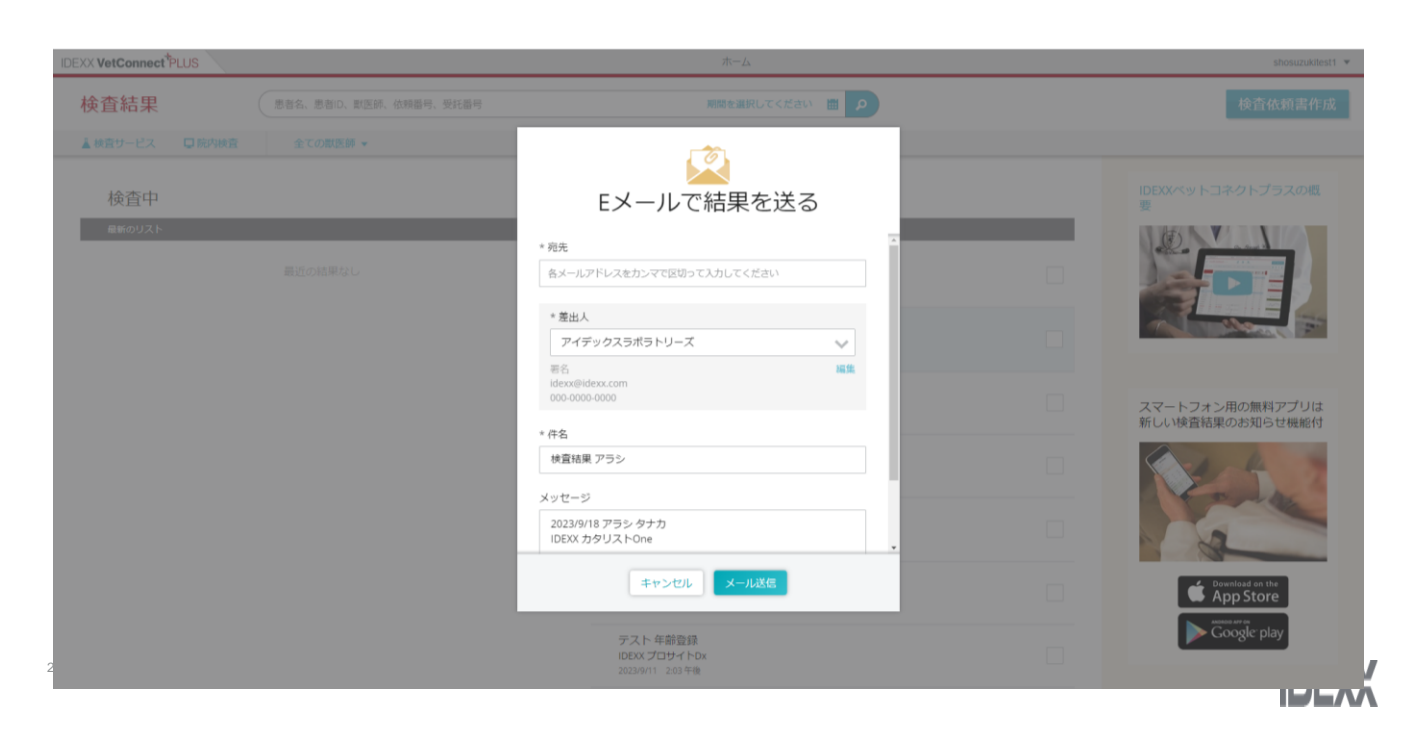

### 検査結果の共有

検査結果を飼い主や他施設へ共有できます。

#### 差出人の登録方法

"差出人"右下の編集ボタンを押します。

"担当医","送信メールアドレス","電話番号","CC(カーボンコピー)"を入力し保存を押します。

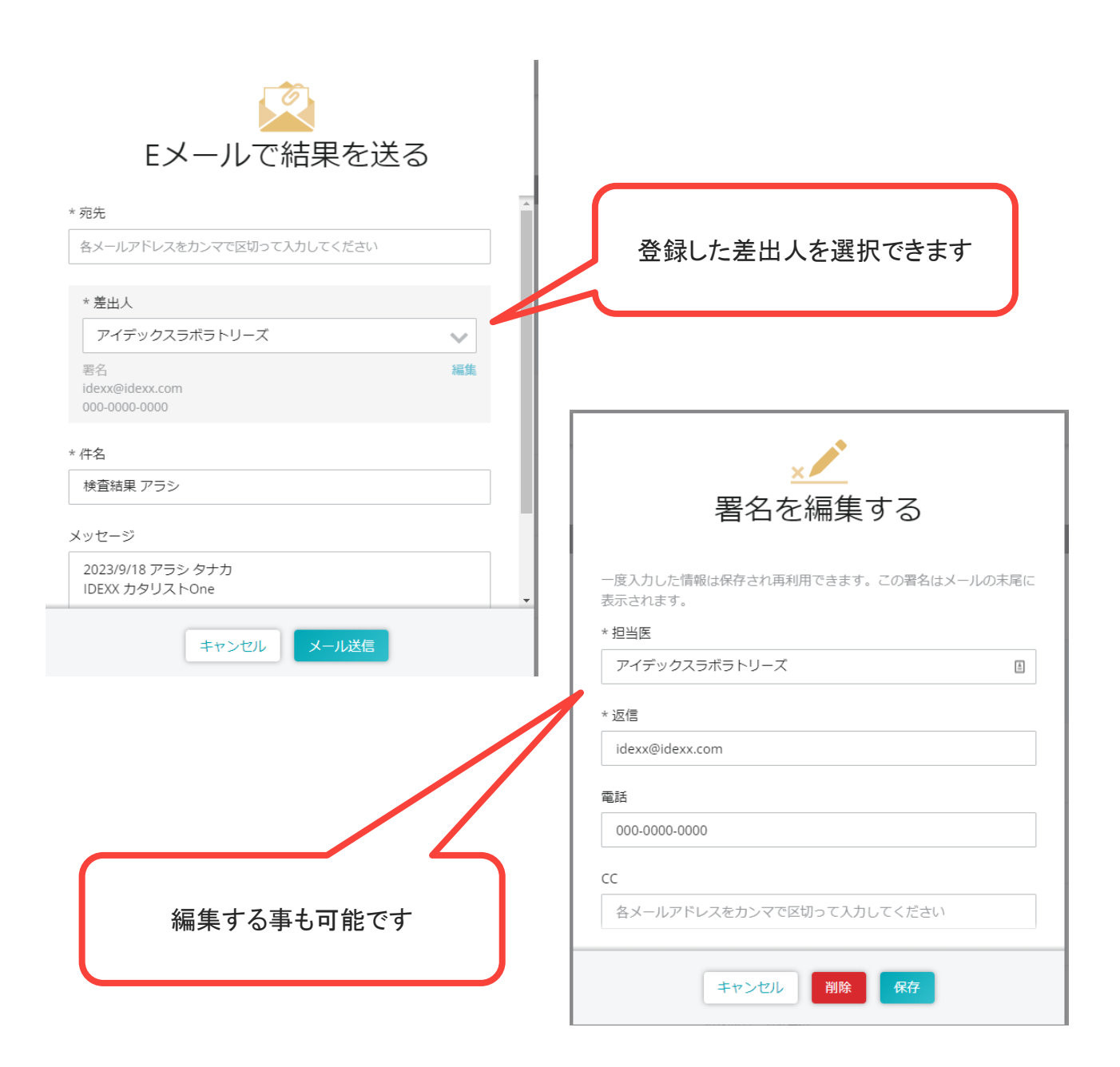

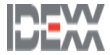

### 検査結果の共有

検査結果を飼い主や他施設へ共有できます。

#### 共有方法②

検査結果詳細画面よりメールボタンを押します。

"宛先","差出人","件名","メッセージ"を確認、編集しメール送信ボタンを押します。

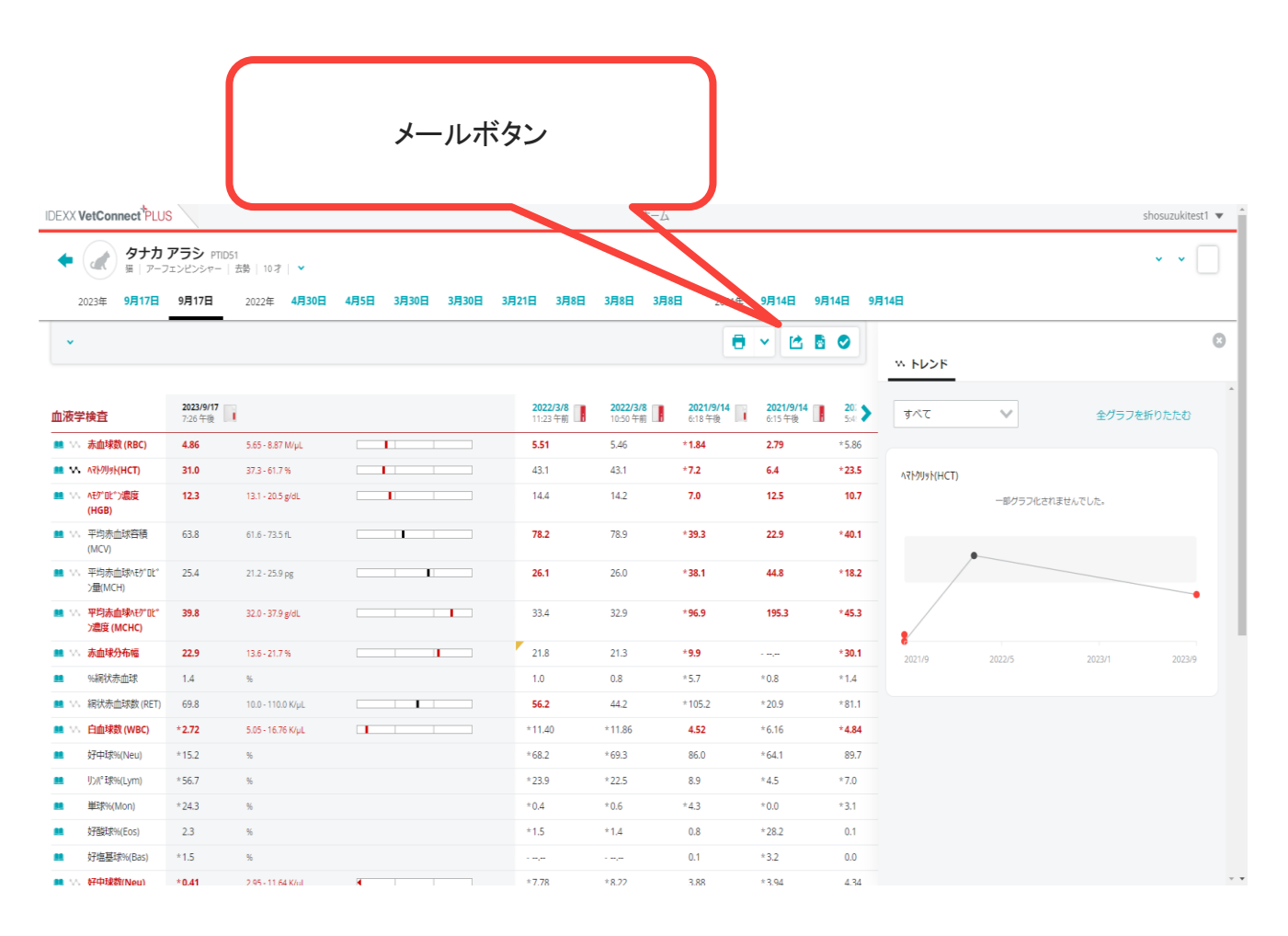

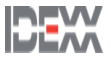

飼い主様向け検査結果お知らせシートとは・・・

健康な患者の健康診断の結果を簡単に報告できます。

継続的な健康診断の重要性をご案内しやすくします。

分かり易い臓器毎の説明を検査項目に合わせて設定できます。

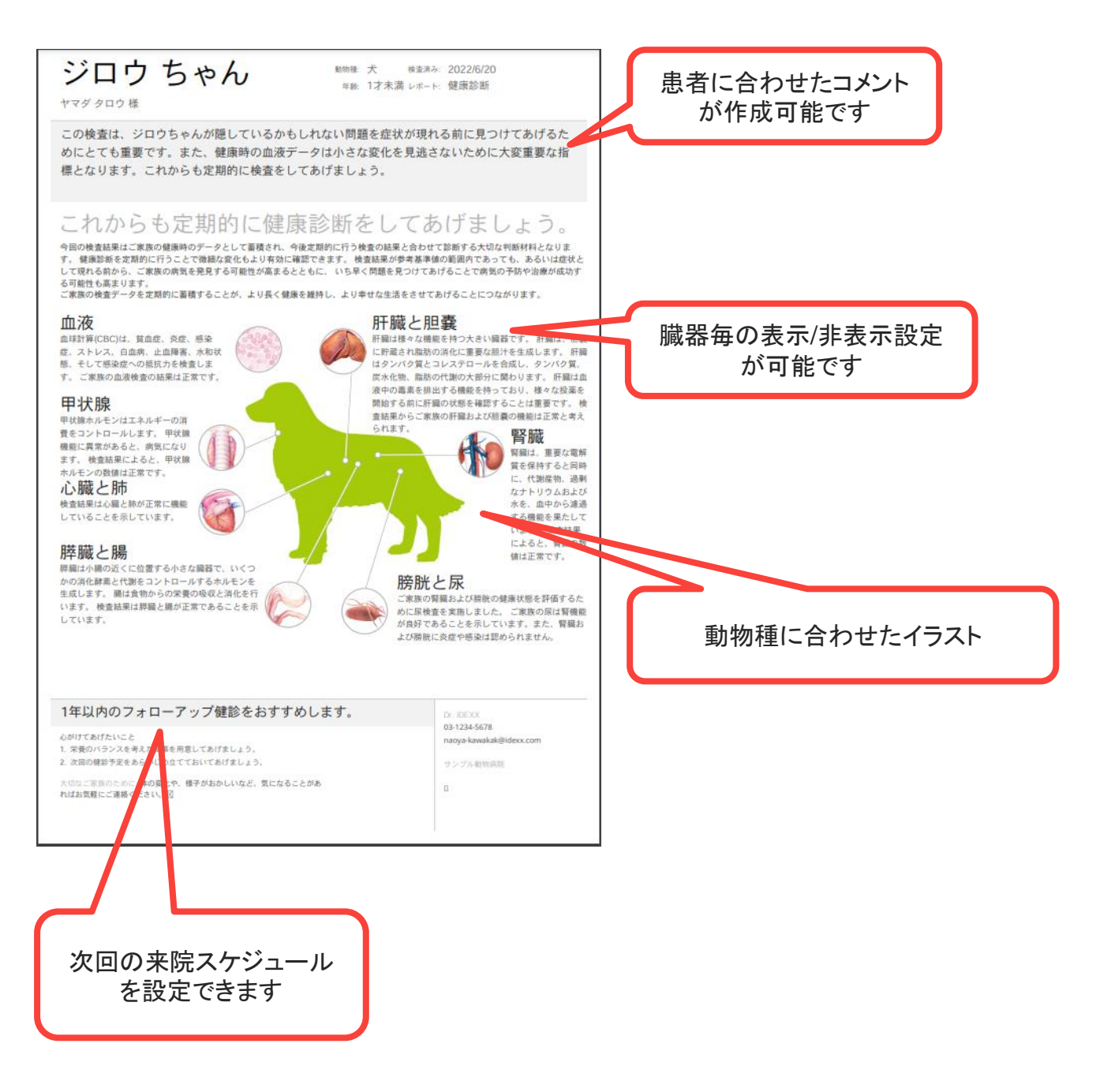

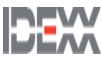

### 飼い主様向け検査結果お知らせシートの作成

飼い主様向け検査結果お知らせシートをメールで報告できます。 \*直近1か月以内の生化学検査結果と自動血球計算結果が必要です。

#### 作成方法

検査結果詳細画面より飼い主様向け検診結果お知らせシートボタンを押します。

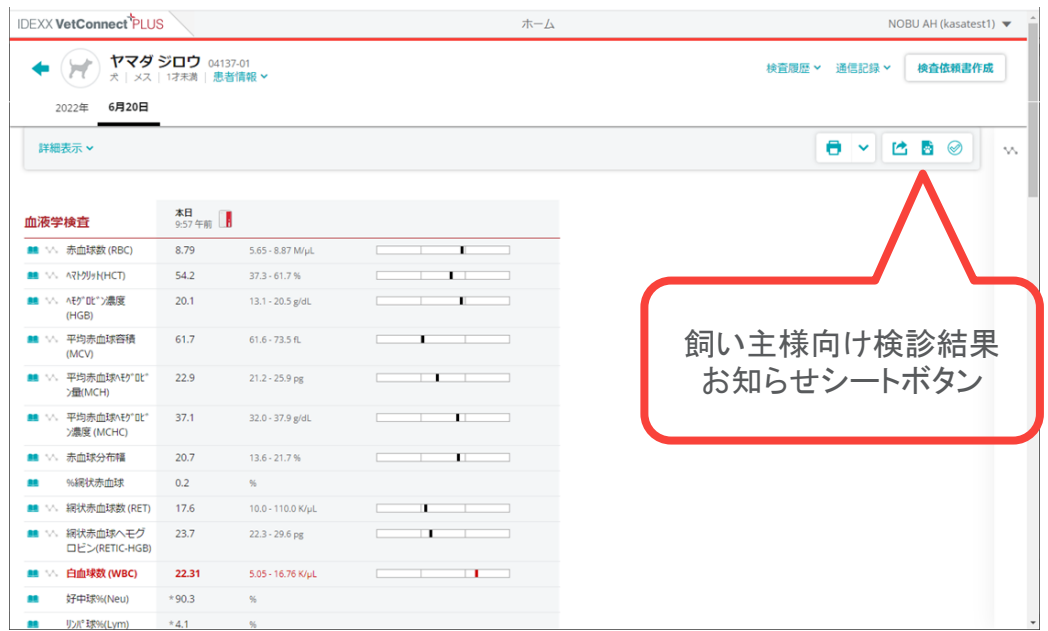

問題があった臓器のチェックを外して次へボタンを押します。

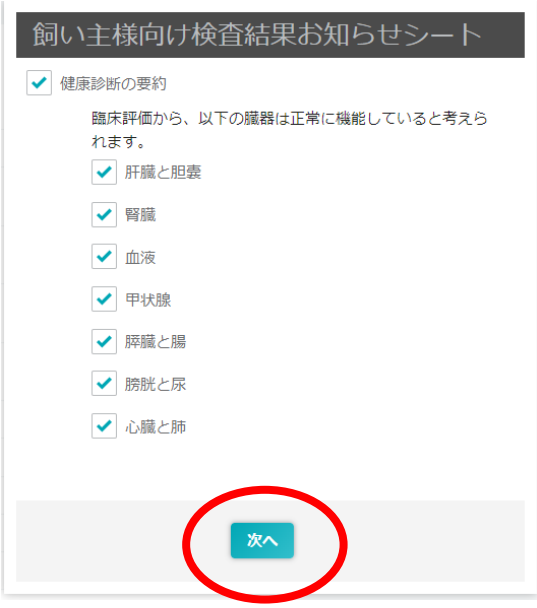

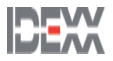

### 飼い主様向け検査結果お知らせシートの作成

飼い主様向け検査結果お知らせシートをメールで報告できます。

#### メール方法

"病院の情報","差出人","フォローアップ"を選択し、"獣医師のコメント"を確認/修正した後に" 電子メール"ボタンを押します。

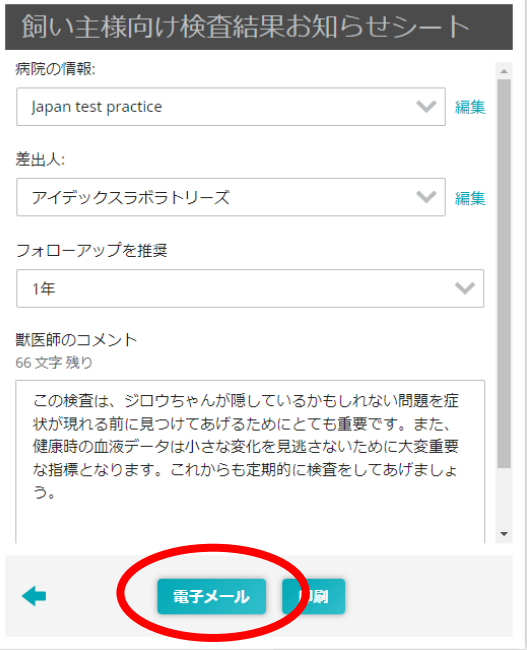

"宛先"にメールアドレスを入力し送信ボタンを押します。

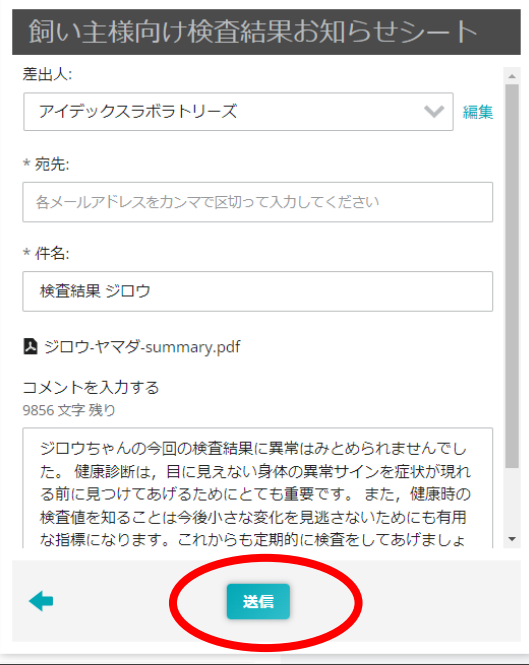

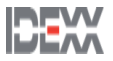

### 飼い主様向け検査結果お知らせシートの作成

飼い主様向け検査結果お知らせシートを印刷できます。

#### 印刷方法

検査結果詳細画面より飼い主様向け検診結果お知らせシートボタンを押します。

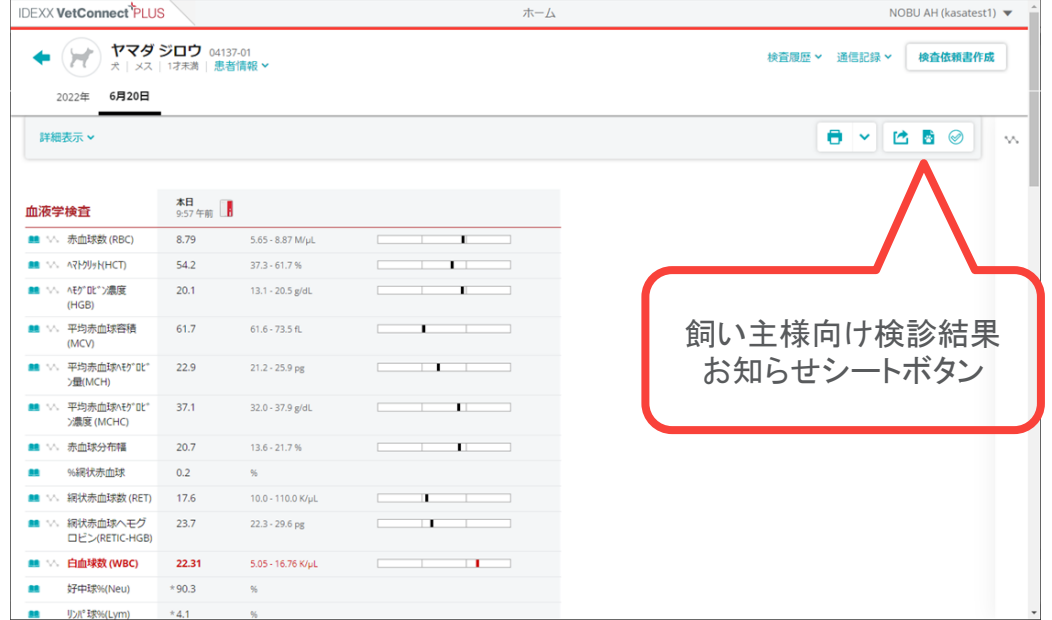

問題があった臓器のチェックを外して次へボタンを押します。

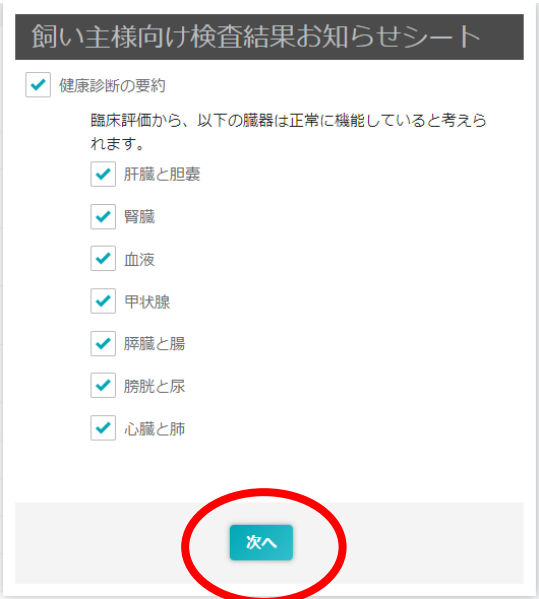

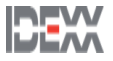

### 飼い主様向け検査結果お知らせシートの作成

飼い主様向け検査結果お知らせシートを印刷できます。

#### 作成方法

"病院の情報","差出人","フォローアップ"を選択し、"獣医師のコメント"を確認/修正した後に" 印刷"ボタンを押します。

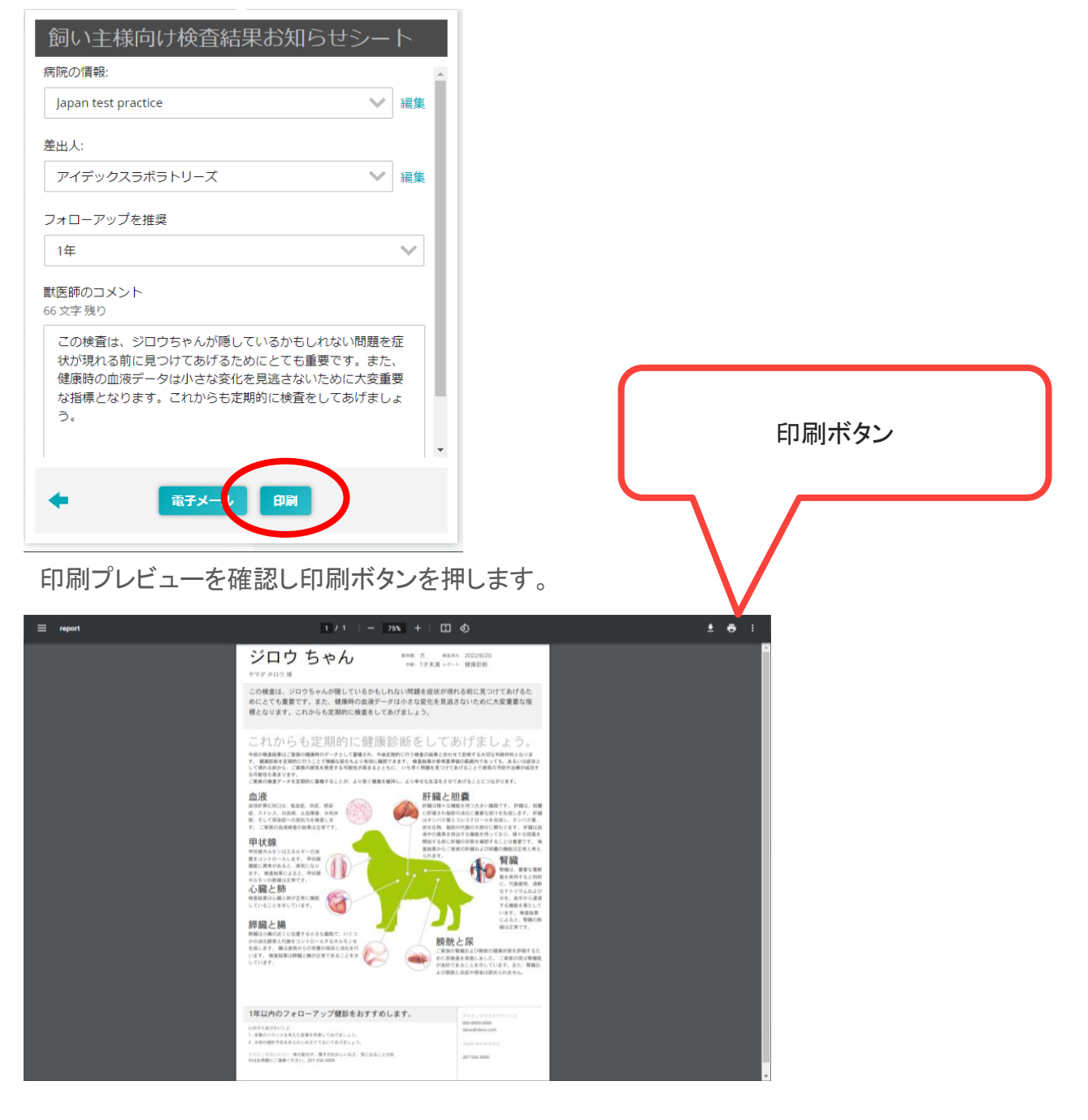

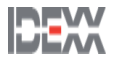

## 検査センターへの追加検査

### 検査センターへの追加検査依頼

検査センターへ検査を依頼した結果から追加検査依頼をかけることが出来ます。

### 作成方法

検査結果詳細画面より追加検査ボタンを押します。

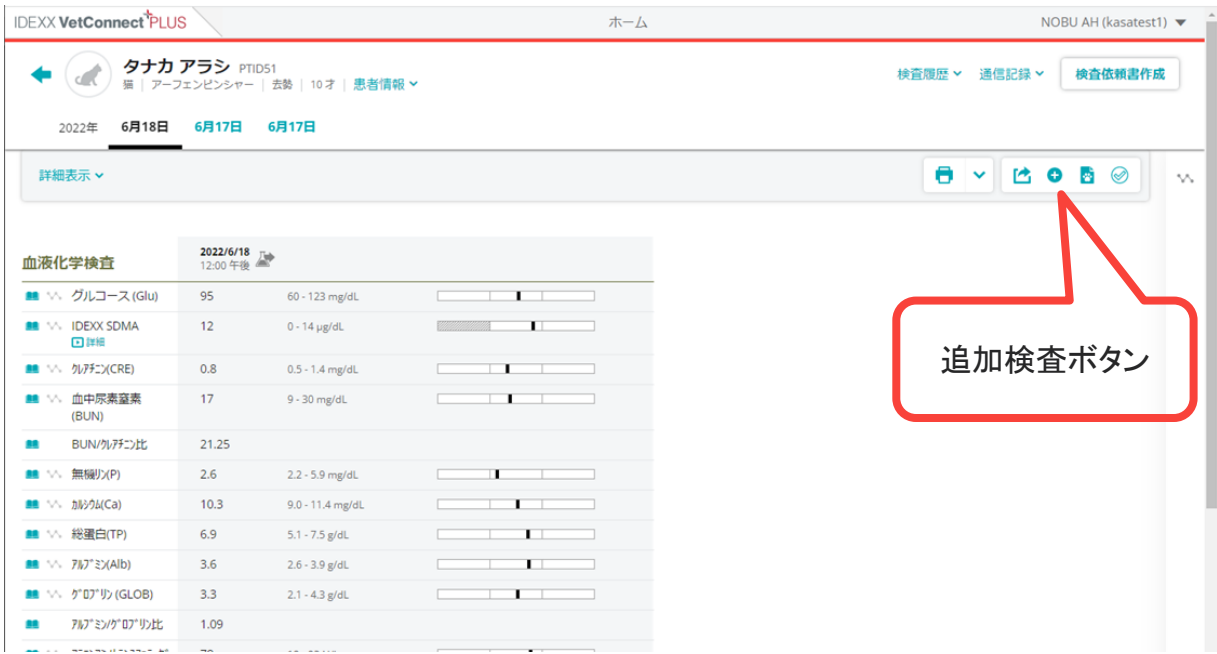

### 追加検査項目を選択し依頼の送信ボタンを押します。

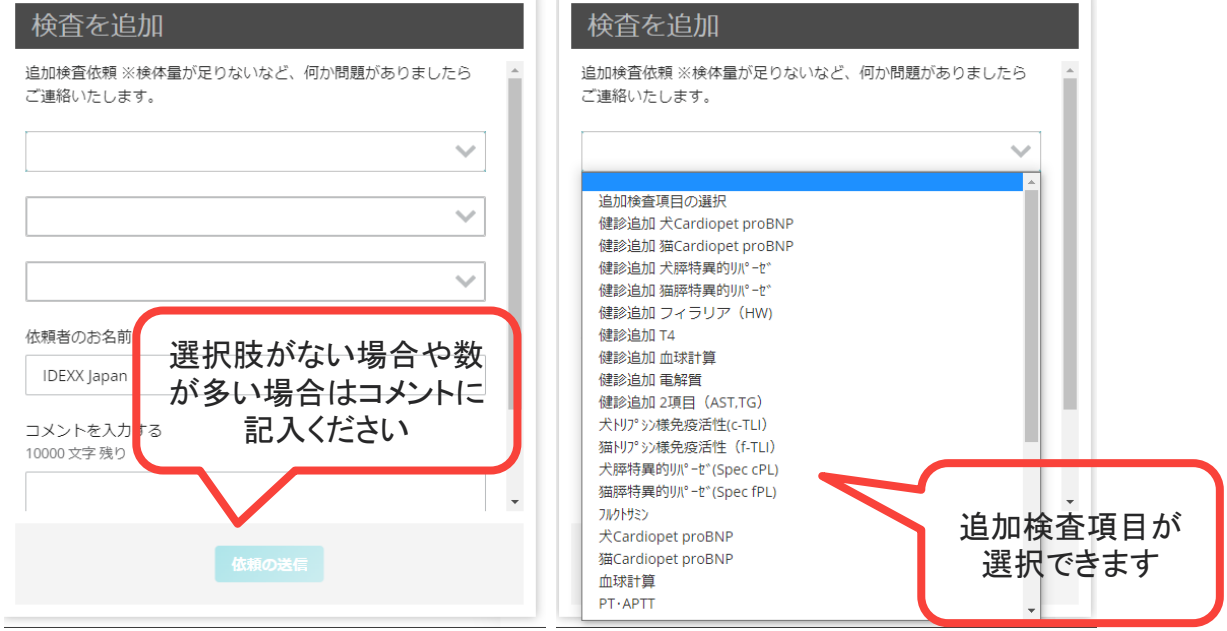

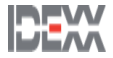

## 検査結果の未読

### 検査結果の未読/既読

検査結果を未読/既読に変更できます

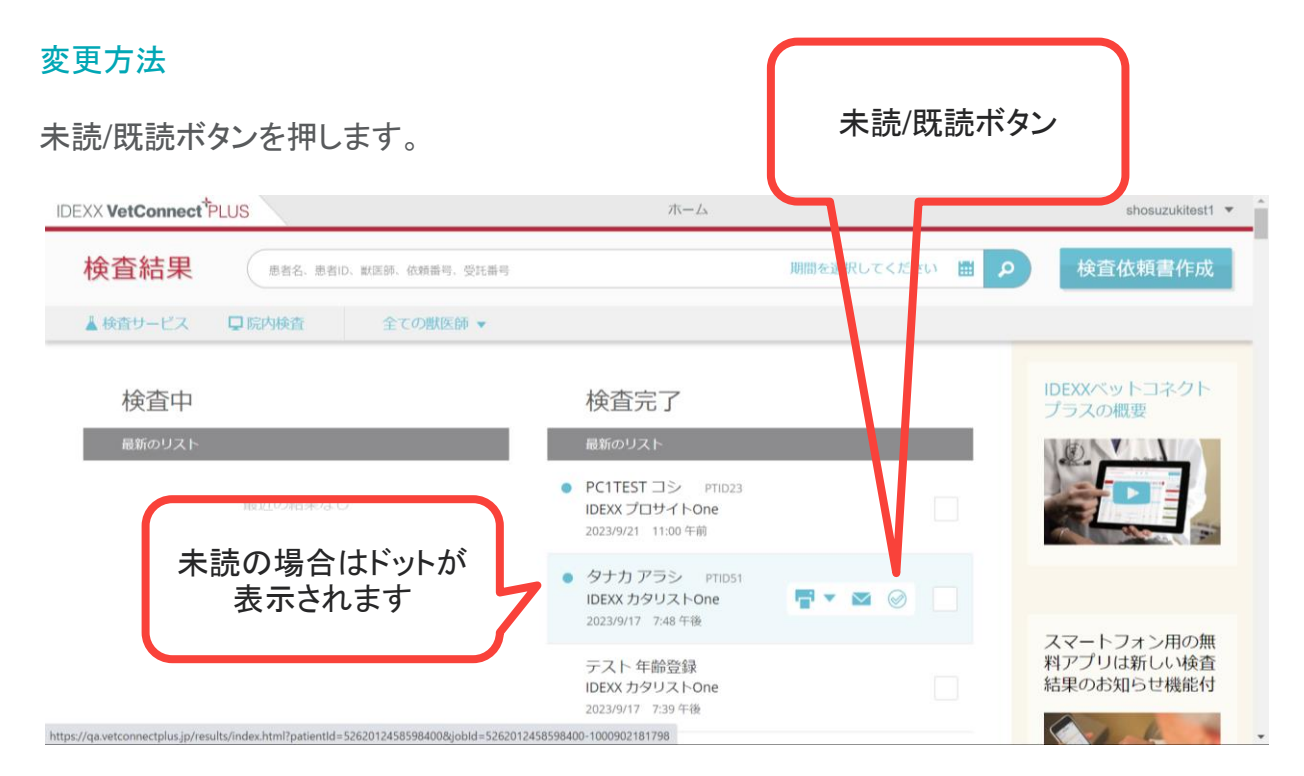

### 検査結果詳細画面からは未読にすることが可能です。

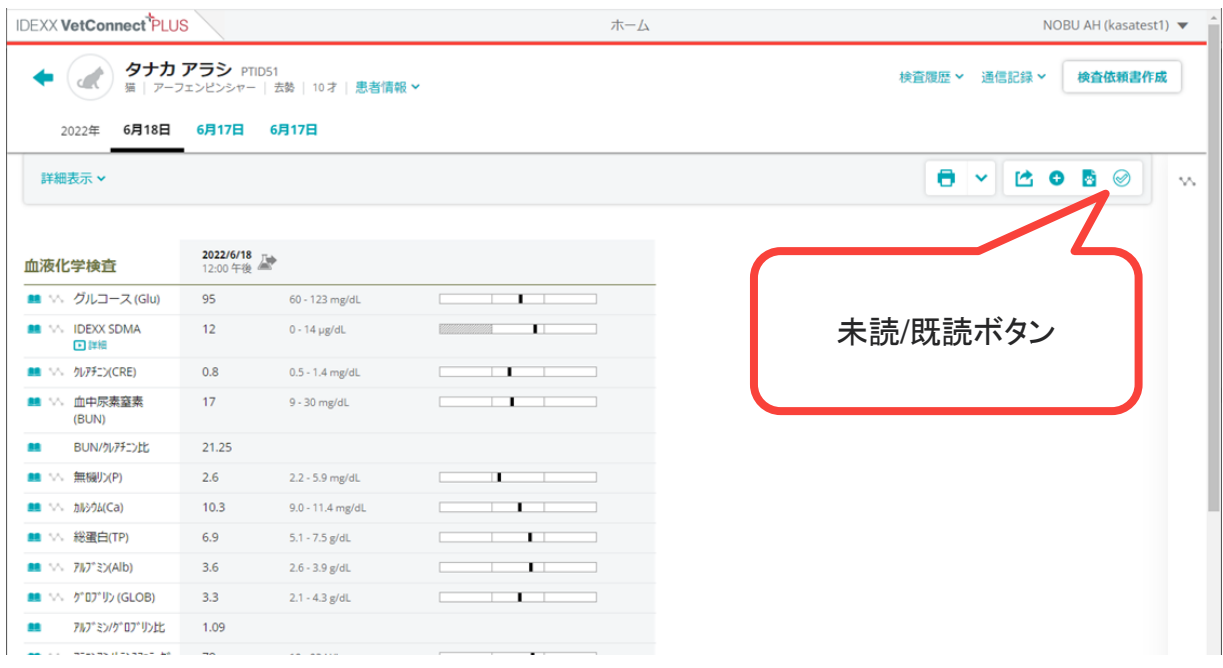

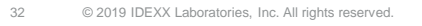

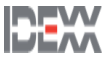

## 外注検査の依頼書作成画面

### 検査依頼書作成

外注検査の依頼書作成画面に移行できます。

#### 変更方法

検査依頼書作成ボタンを押します。

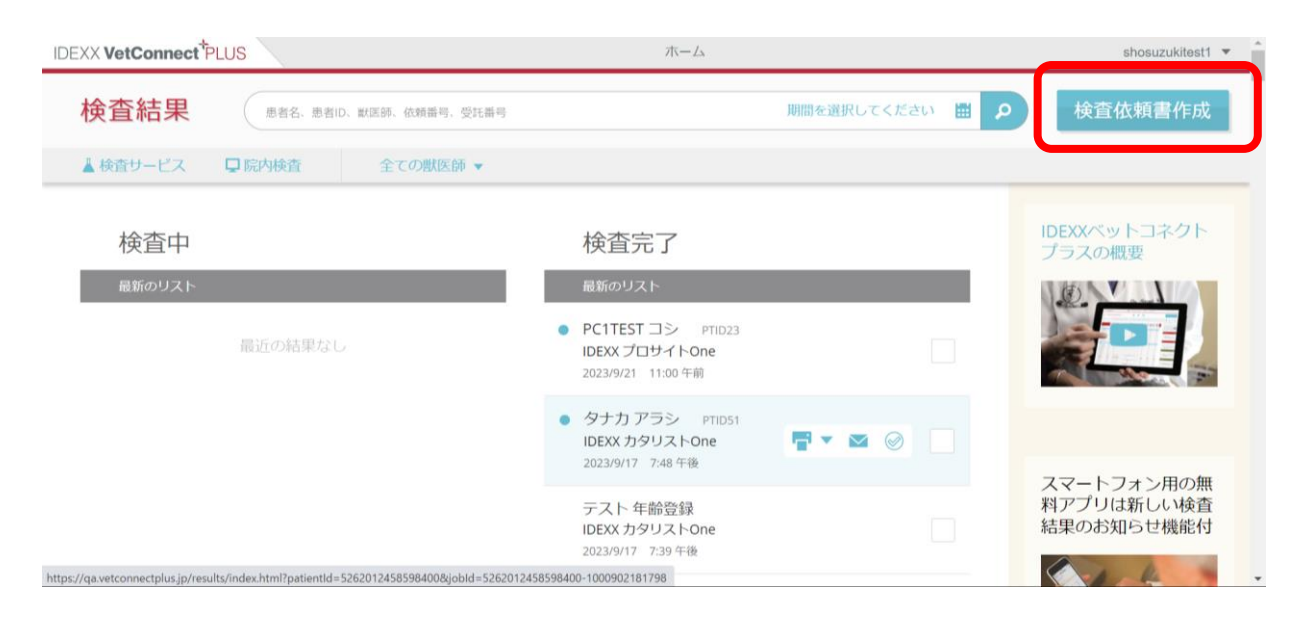

### 検査結果詳細画面からも移行する事が可能です。

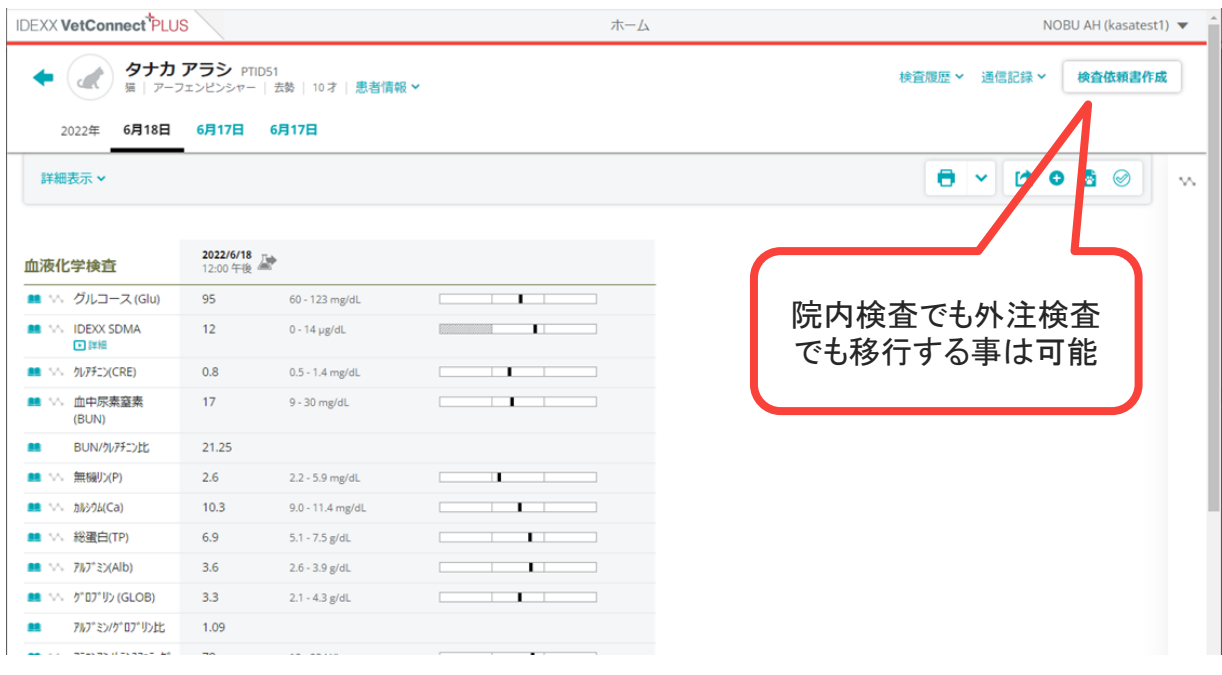

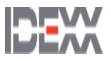

## 外注検査の依頼書作成画面

### 検査依頼書作成

外注検査の依頼書作成画面に移行できます。

### 作成方法

検査依頼書作成ボタンを押します。

各依頼書をクリックして依頼書を作成します。

作成した依頼書を印刷し、検体と一緒に検査センターへ送付します。

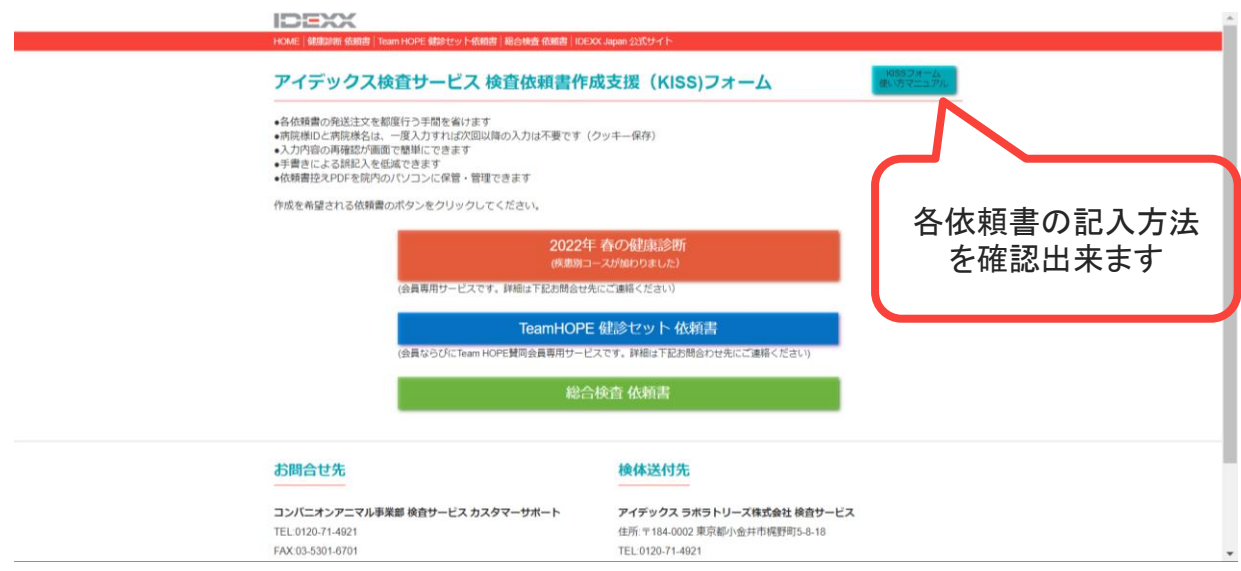

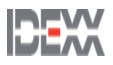

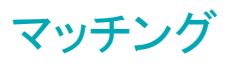

### マッチングシステム

同一の患者かどうか判別するため、データを迅速かつ正確に照らし合わせるために、文字数が 何万もあり読み方も複数ある漢字ではなくカタカナと英数字に統一しております。

マッチングシステムの主な項目

- 飼い主様名字
- ペット名
- 動物種
- 性別
- 年齢
- \*上記5項目はシステム内でも重要な項目となっております。

\*上記5項目の1項目でも未登録や情報が異なると同一の患者として認識されません。

\*上記5項目を全て登録していてもバラバラになる場合もございます。

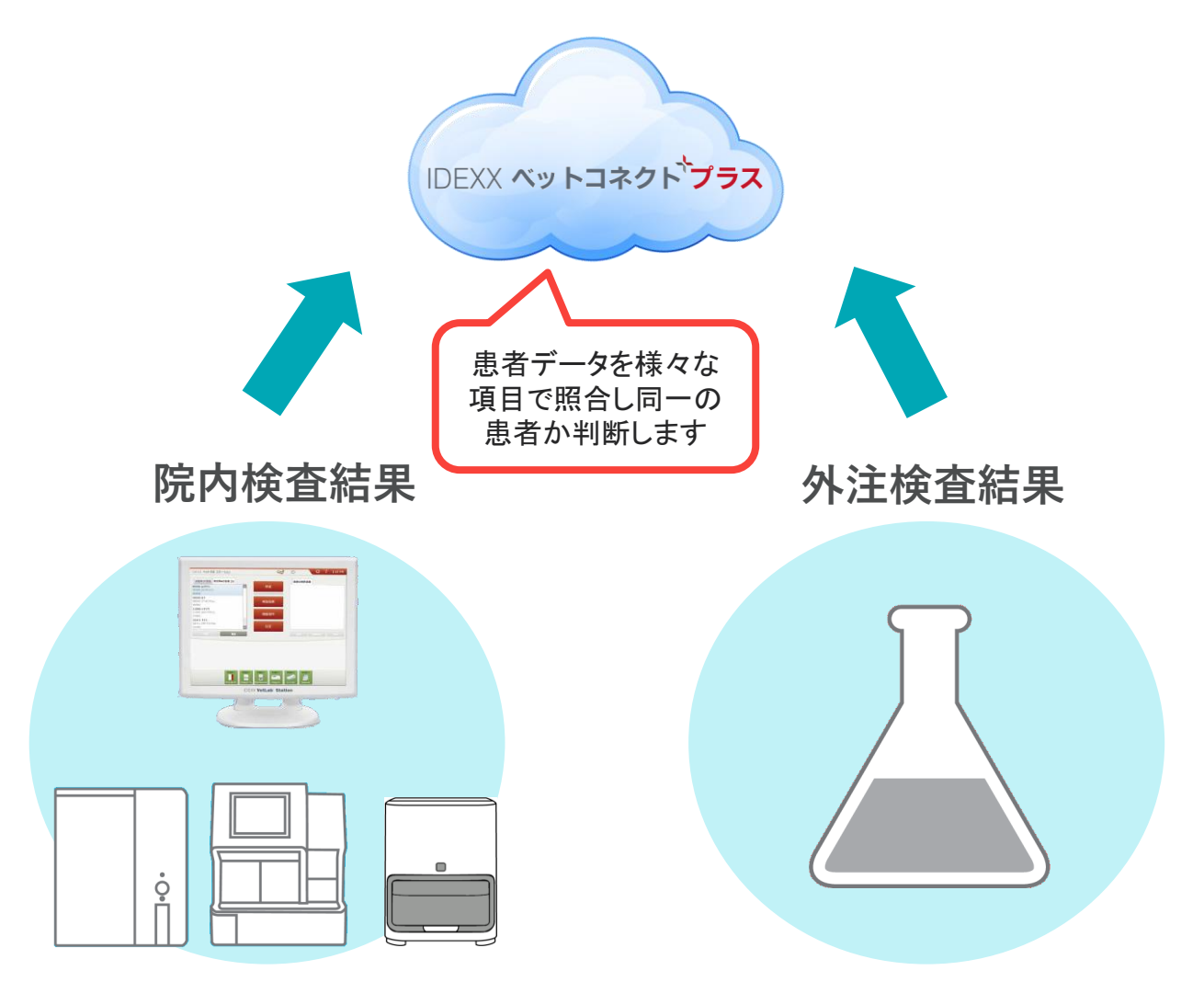

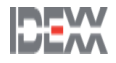

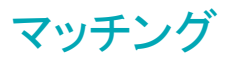

### マッチングシステム

同一の患者かどうか判別するため、データを迅速かつ正確に照らし合わせるために、文字数が 何万もあり読み方も複数ある漢字ではなくカタカナと英数字に統一しております。

院内検査と外注検査の患者情報の登録

院内検査のIDEXXベットラボステーションと外注検査の総合検査依頼書は測定する機器が異な るため登録内容も異なります。

院内検査と外注検査の患者情報を統一させることでマッチングする確率が上がります。

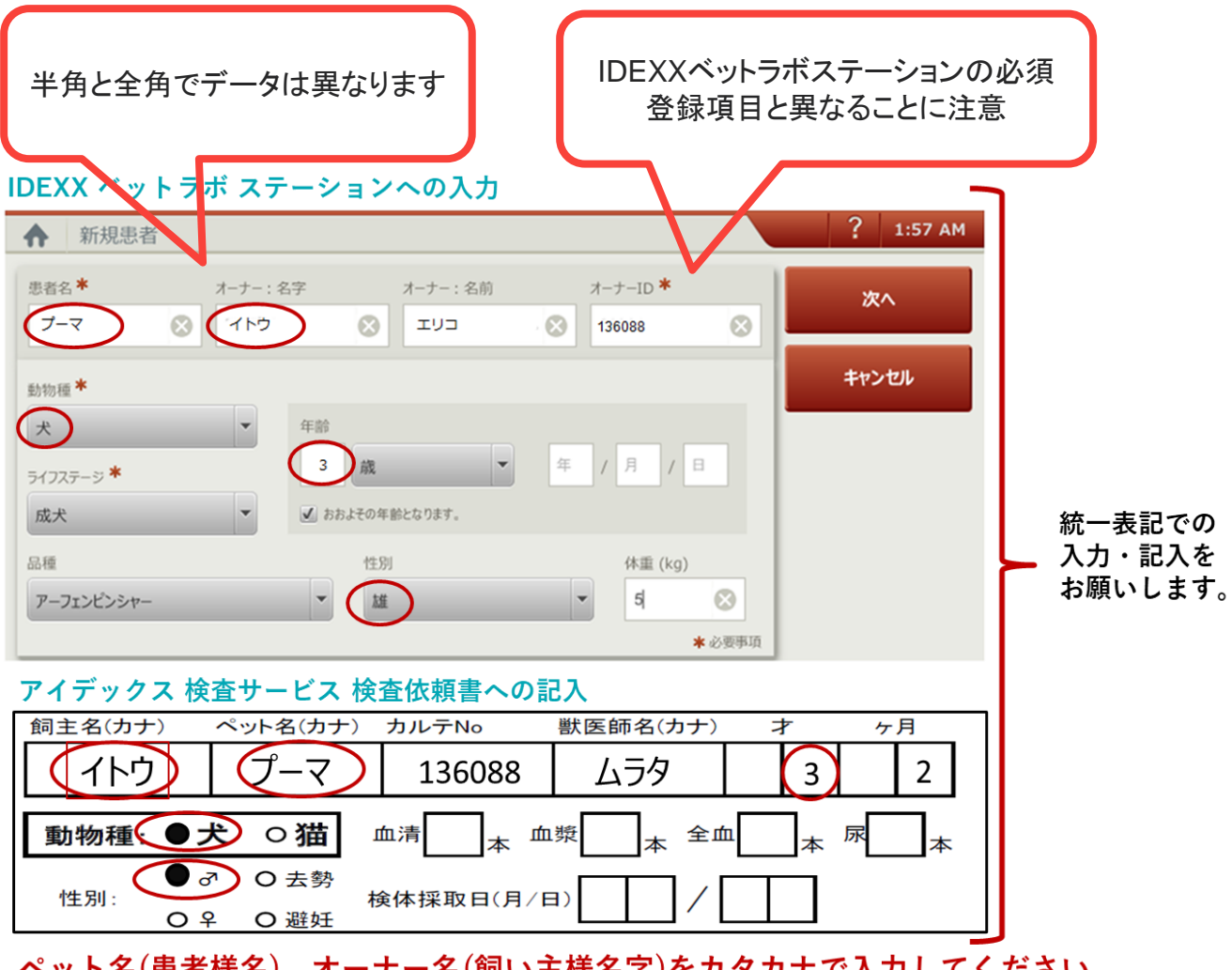

#### ペット名(患者様名),オーナー名(飼い主様名字)をカタカナで入力してください。 ※年齢は「年」で照合します。獣医師名(姓・カナ)で獣医師別(Dr別)表示機能をご利用いただけます。 ※ペット名、オーナー名、獣医師名はカタカナ以外に英数もお使いいただけます。

マッチング

#### 患者データの統合と削除

院内検査と外注検査の患者データが情報の相違でマッチングされなかった場合、ベットコネクト プラスサイト内での手動操作によって統合することが出来ます。また、誤って統合した場合も解 除する機能を備えております。

#### 統合方法

例:「モリマロン」ちゃんアロン」ちゃんが同じ患者の場合

- 1. モリマロンちゃんのページで 「検査履歴」を開きます。
- 2. 統合したいネモトマロンちゃんを患者名もしくは飼い主名で照合検索をクリックします。
- 3. 候補の中からネモトマロンちゃんを選び左にある三角形をクリックします。

4. ネモトマロンちゃんの右にある 「+追加」をクリックします。

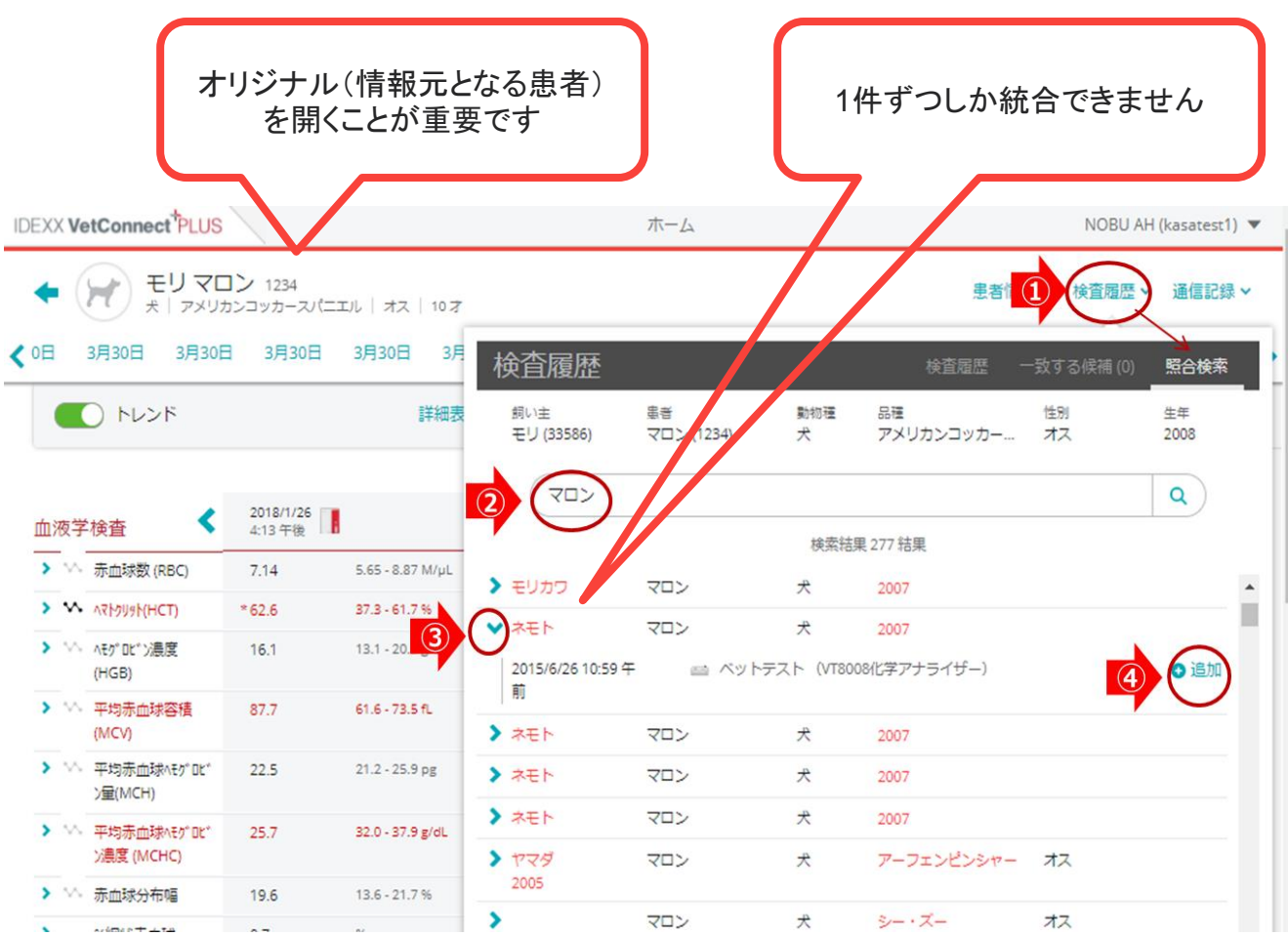

37 © 2019 IDEXX Laboratories, Inc. All rights reserved.

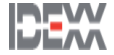

マッチング

#### 患者データの統合と削除

院内検査と外注検査の患者データが情報の相違でマッチングされなかった場合、ベットコネクト プラスサイト内での手動操作によって統合することが出来ます。また、誤って統合した場合も解 除する機能を備えております。

削除方法

例:「モリマロン」ちゃトマロン」ちゃんを誤って統合してしまった場合

- 1. モリマロンちゃんのページで 「検査履歴」を開きます。
- 2. 履歴の中からネモトマロンちゃんを選び左にある三角形をクリックします。
- 3. ネモトマロンちゃんの右にある 「+削除」をクリックします。

\*削除操作を行ってもデータは消えず、異なる患者として復活します。

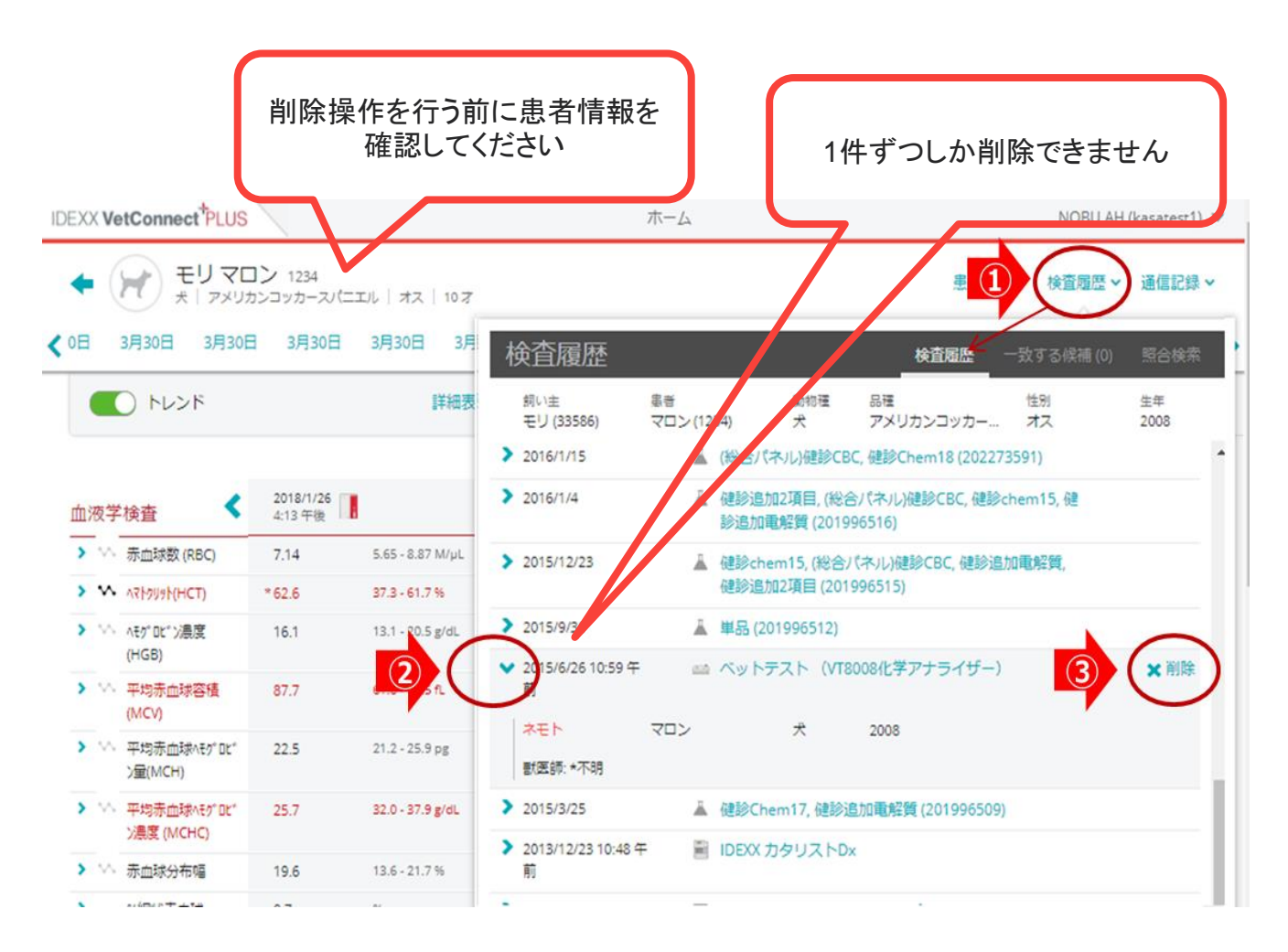

REW LEAA

### モバイルアプリ

タブレットやスマートフォンでは、AppleとAndroidの両方のモバイルアプリからVetConnect PLUSをご利用いただけます。 モバイルアプリからも院内検査結果と外注検査結果を表示します。

インストール方法(Apple製品の場合)

画面から <>> **③** をタッチします。

"VetConnect Plus"と検索します。

入手をタッチするか<sup>(</sup>)をタッチしダウンロードします。

ダウンロードが終了したら、OPEN もしくは <sup>開く</sup> をタッチします。

ログイン画面でVetConnect Plusのアカウントを入力しログインします。 \*クイックツアーガイドが表示される場合はその指示に従い進めてください。

右上の設定ボタンをタッチし"検査"をタッチします。

獣医師フィルターをオンに設定し、表示したい獣医師を選択して"Save"をタッチします。 \*全ての検査結果を表示したい場合は全ての獣医師を選択してください。

検査結果のお知らせアラートが欲しい場合は、"通知を許可"をオンにします。

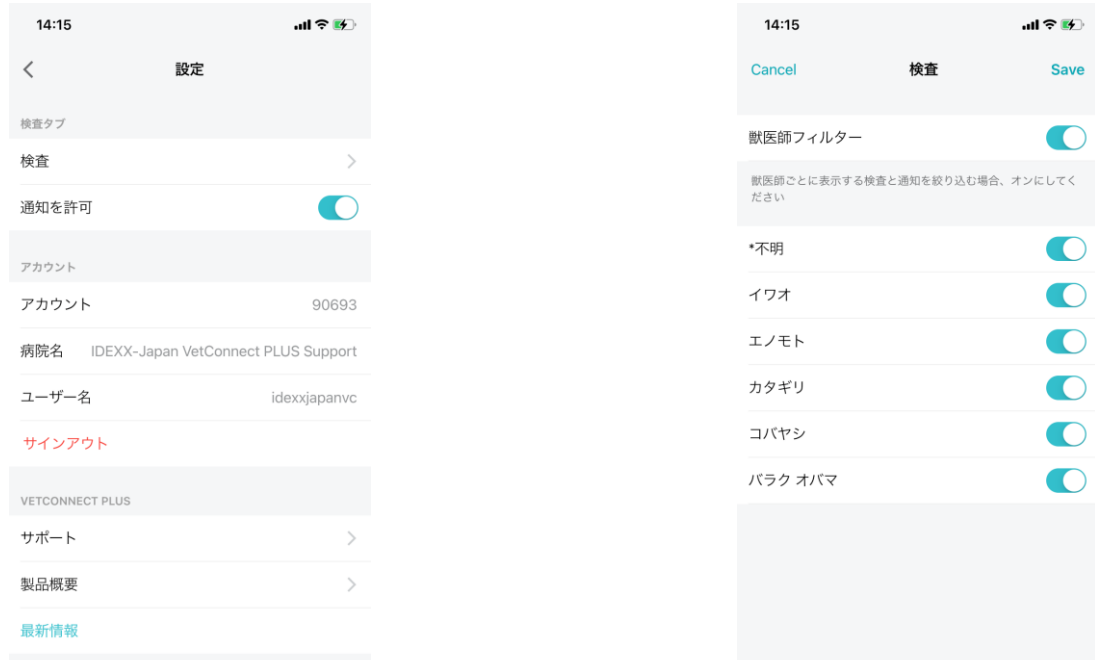

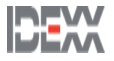

インストール方法(Android製品の場合)

画面から ▶ をタッチします。

"VetConnect Plus"と検索します。

入手をタッチするか マンストール をタッチしダウンロードします。

ダウンロードが終了したら、 はく をタッチします。

ログイン画面でVetConnect Plusのアカウントを入力しログインします。 \*クイックツアーガイドが表示される場合はその指示に従い進めてください。

右上の設定ボタンをタッチし"検査"をタッチします。

獣医師フィルターをオンに設定し、表示したい獣医師を選択して"Save"をタッチします。 \*全ての検査結果を表示したい場合は全ての獣医師を選択してください。

検査結果のお知らせアラートが欲しい場合は、"通知を許可"をオンにします。

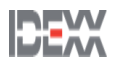

### モバイルアプリの機能

モバイルアプリでは、以下の操作が出来ます。

- 検査結果の閲覧
- 検査結果の検索
- 患者情報の確認
- トレンドグラフの表示
- 鑑別の閲覧
- 未読/既読の変更
- 検査結果の印刷とメール

### 検査結果の表示

#### ホーム画面

ホーム画面では、患者の検査情報を時系列で 確認できます。

上下にスクロールする事で患者の検査情報を 簡単に確認できます。

青い点は検査結果が未読 状態を意味します

下にスクロールしていくこと で過去の検査結果が表示し ていきます

14:29  $m \approx 4$ **VetConnect PLUS**  $\Omega$ ö アイデックス動物病院 検査完了 検査 検査中 2023年9月21日木曜日 ● PC1TEST コシ 11:00 1才·オス·犬 IDEXX プロサイトOne 獣医師:該当なし 2023年9月17日日曜日 タナカ アラシ 19:48 10才·去勢·猫 IDEXX カタリストOne 獣医師:該当なし テスト 年齢登録 19:39 <1才·オス·アイリッシュ·ウルフハウンド·犬 IDEXX カタリストOne 獣医師: 該当なし ● テスト ライフステージ登録 19:29 1才·メス·アイリッシュ·ウォーター·スパニエル·犬 IDEXX カタリストOne 獣医師: 該当なし マナカ アラシ 19:26

10才·云热·猫 IDEXY JULY KODE

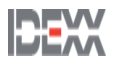

患者の検索

患者の検索①

画面をスクロールし患者を検索します。

任意の患者をクリックします。  $m \approx 4$ 14:48 患者の検索②  $Q$ キャンセル 検索欄に、患者情報を入力し検索します。 検索結果から任意の患者をクリックします。 患者苗字/患者名/外注検査 依頼番号を入力できます ラボの結果を検索する

> 患者名、クライアント名、患者ID、獣医名、求人番 号、アクセッション番号で検索します

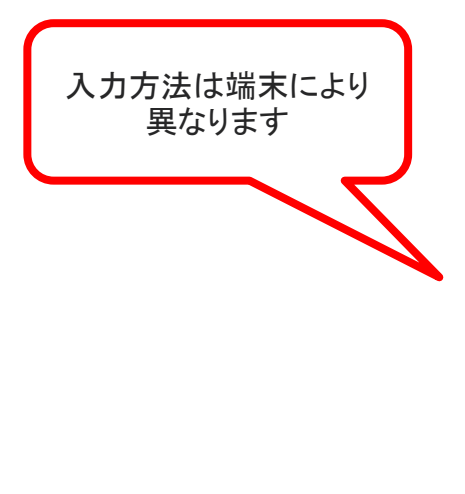

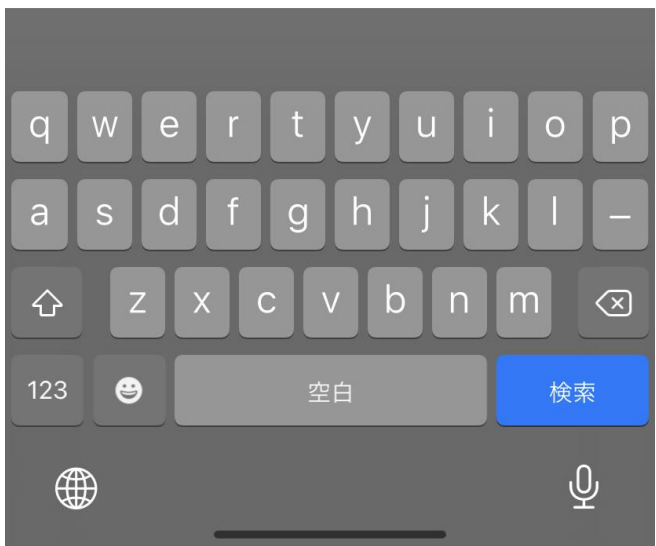

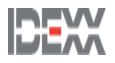

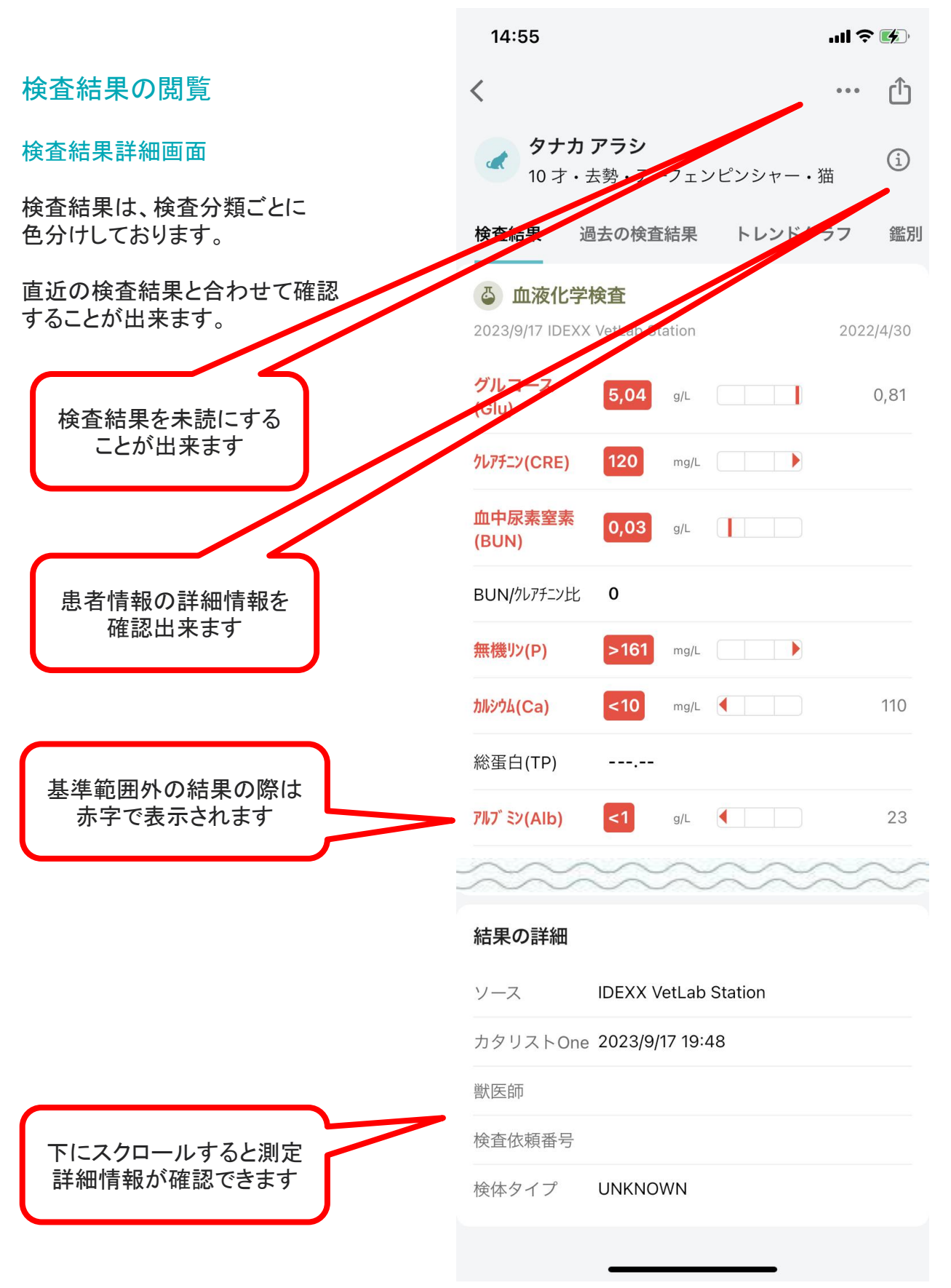

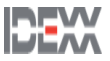

検査結果の閲覧

#### 過去の検査結果

過去の検査結果タブを選択する事で 同一患者の検査結果を表示します。

\*院内検査で追加検査/統合置換検査 を行った場合は、それぞれが1検査として 表示されます。

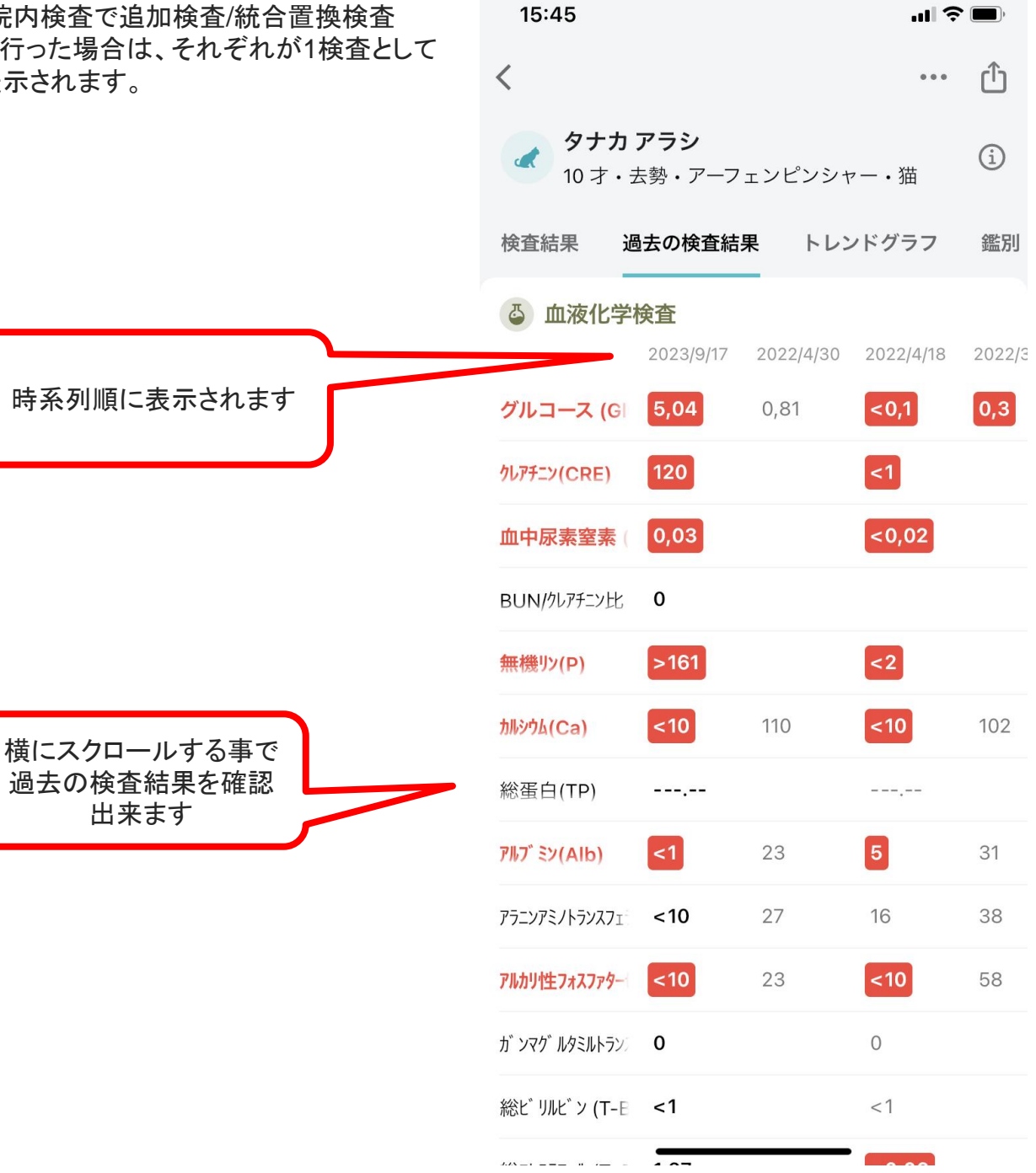

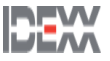

検査結果の閲覧

### トレンドグラフ

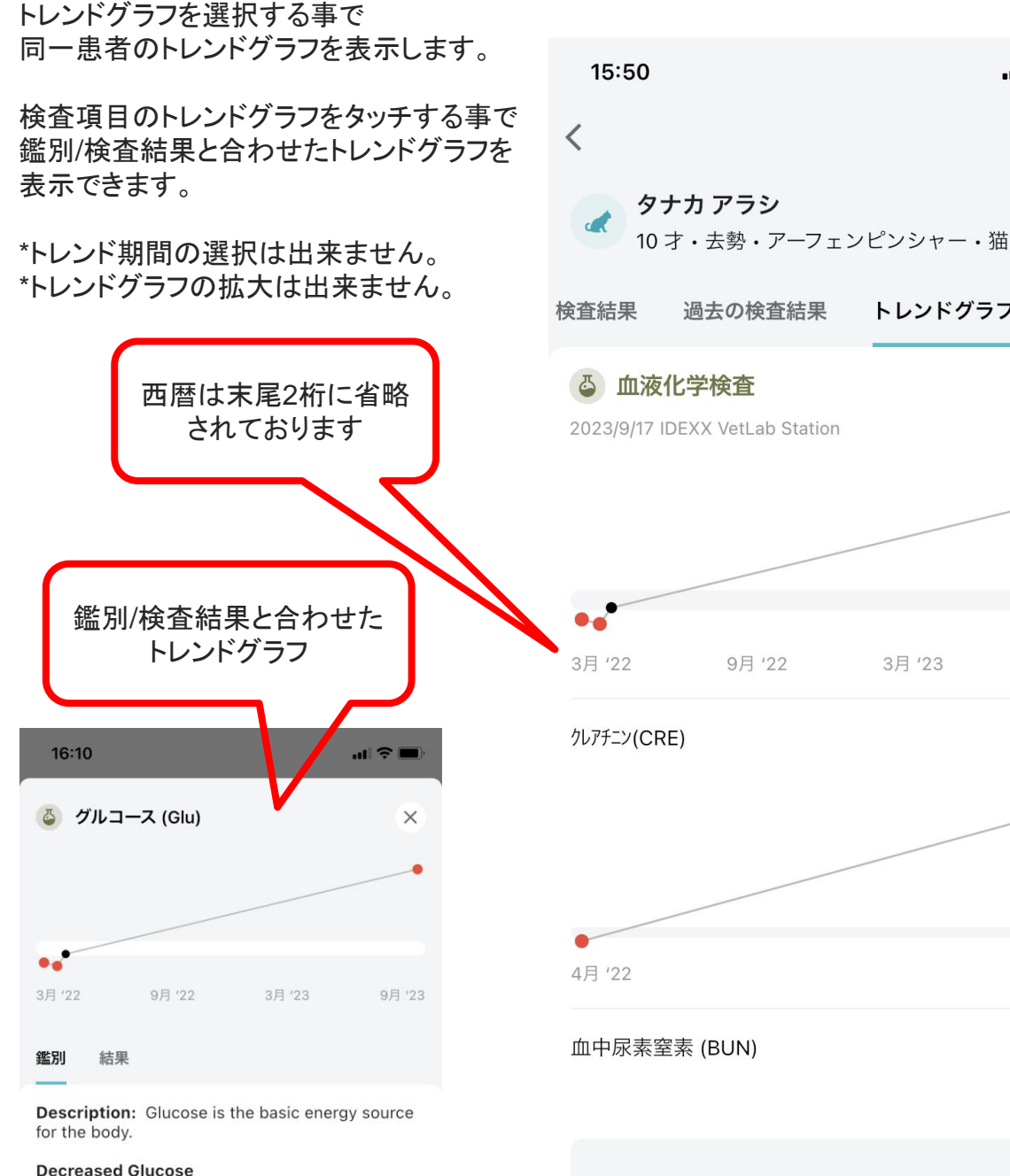

- $\cdot$  Insulin excess
- · Insulin overdose (exogenous)
- · Insulinoma (endogenous)
- · Neonatal or juvenile hypoglycaemia
- · Liver disease/failure
- · Sepsis/severe infection

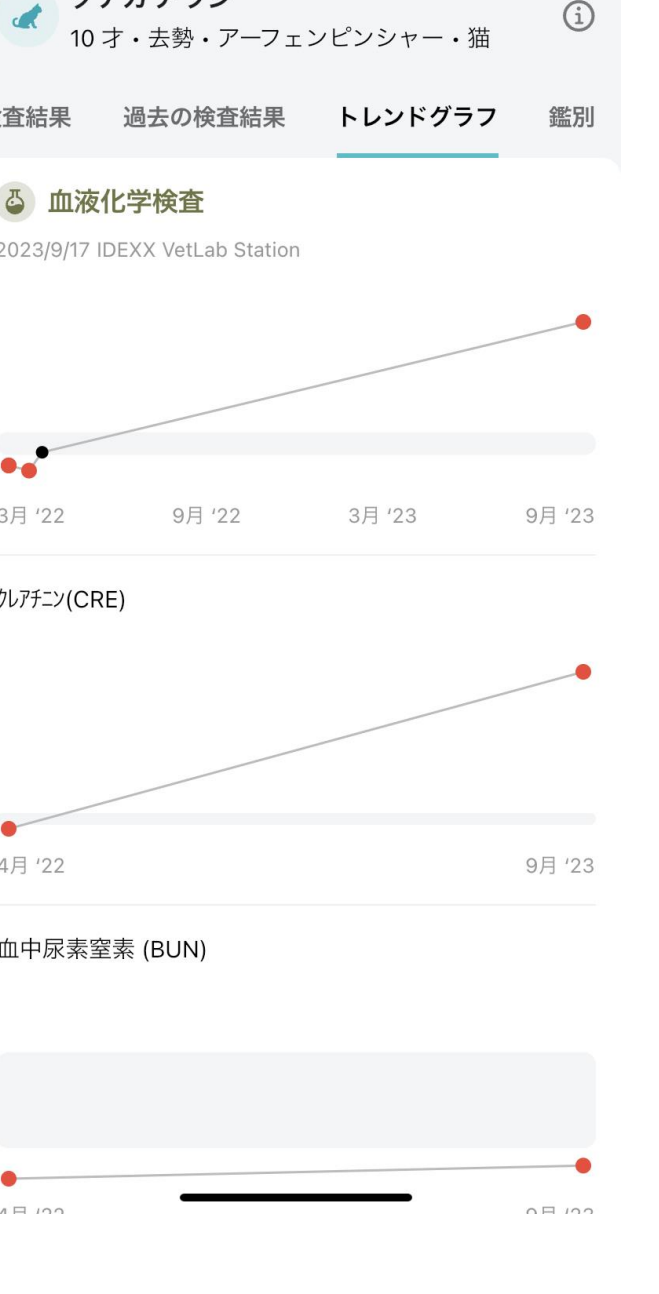

 $|| \mathbf{r} || \mathbf{r} ||$ 

لرابا

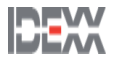

### 検査結果の閲覧

#### 鑑別

診断のサポートが出来るような参考情報を 掲載しております。

\*英語での表記になります。 \*飽くまで参考情報となりますため、 診断に直結するものではございません。

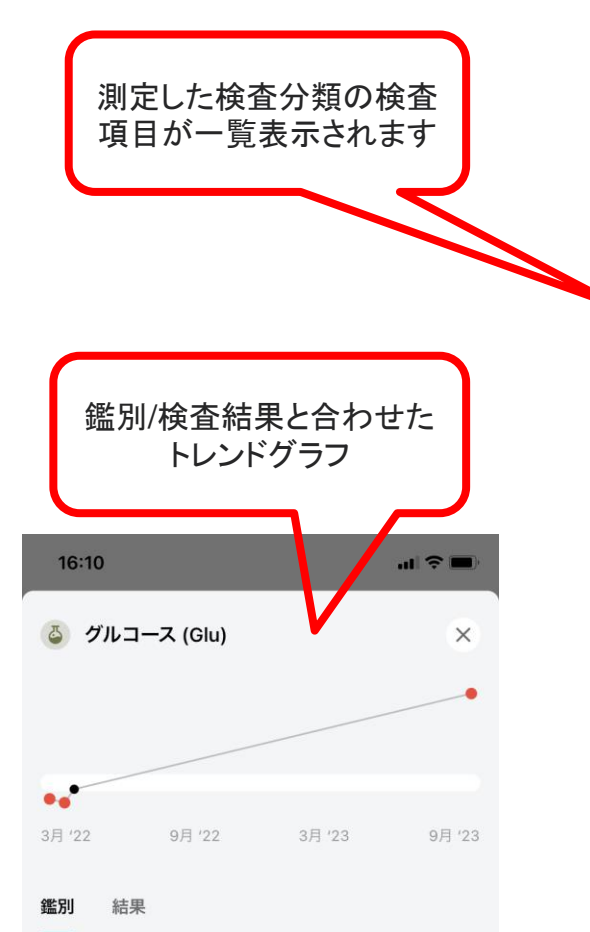

Description: Glucose is the basic energy source for the body.

#### **Decreased Glucose**

- · Insulin excess
	- · Insulin overdose (exogenous)
	- · Insulinoma (endogenous)
- · Neonatal or juvenile hypoglycaemia
- · Liver disease/failure
- · Sepsis/severe infection

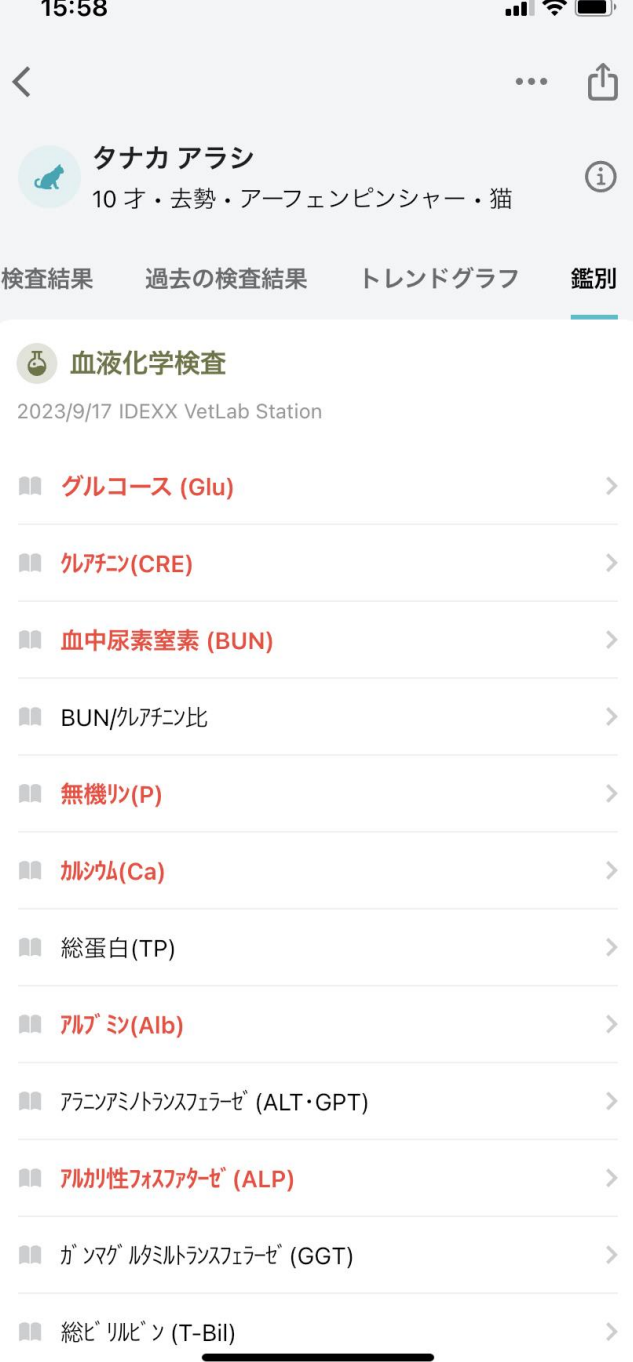

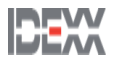

### 検査結果の報告

#### 印刷

検査結果を印刷することが出来ます。

### 印刷方法

検査結果詳細画面から機能ボタンをタッチします。

機能画面からプリントをタッチします。

プリンタ種/部数/サイズを選択し印刷します。

\*端末のバージョン等によっては表示されない ことがあります。

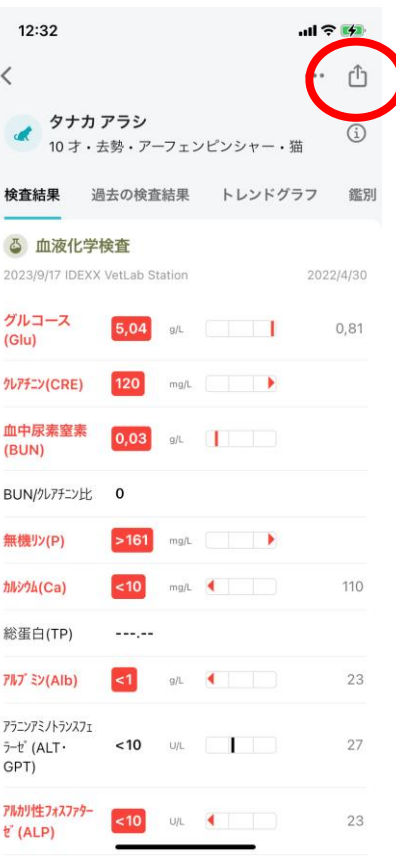

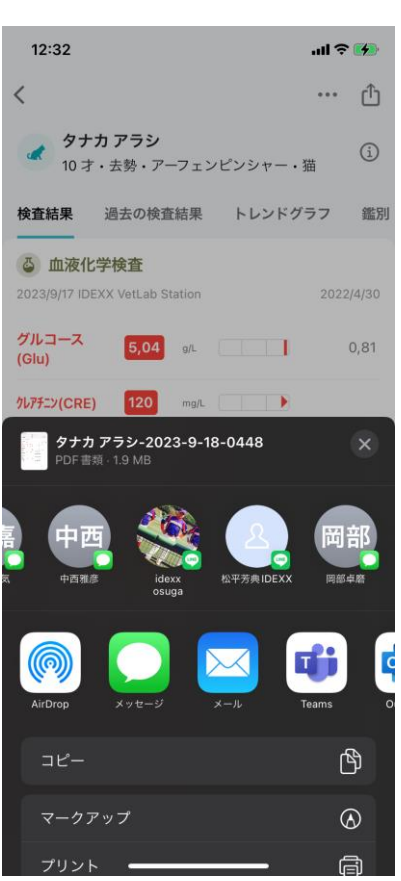

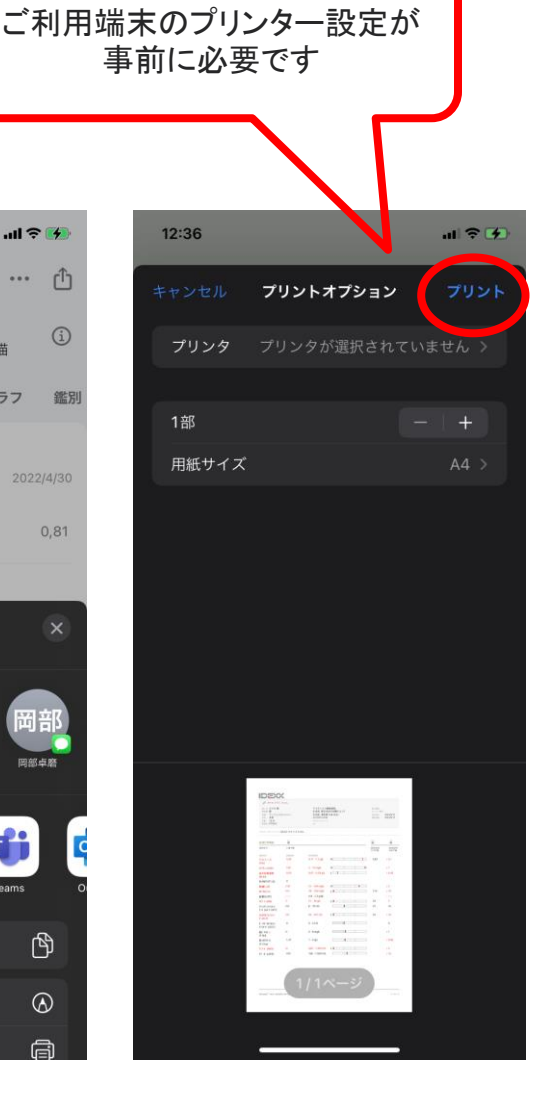

IULAA

#### 検査結果の報告

#### データ送信

検査結果をメール等でデータ送信することが出来ます。

データ送信方法(Outlookメール)

検査結果詳細画面から機能ボタンをタッチします。

機能画面からOutlookをクリックします。 \*DropBoxやLINE、メッセージなどデータ送信できるアプリも選択可能です。

 $12:32$ 

检查結果

グルコース

クレアチニン(CRE)

@

コピー

マークアップ

プリント

 $(G|u)$ 

 $\overline{\left( \right. }%$ 

宛先/件名/内容を入力し送信します。

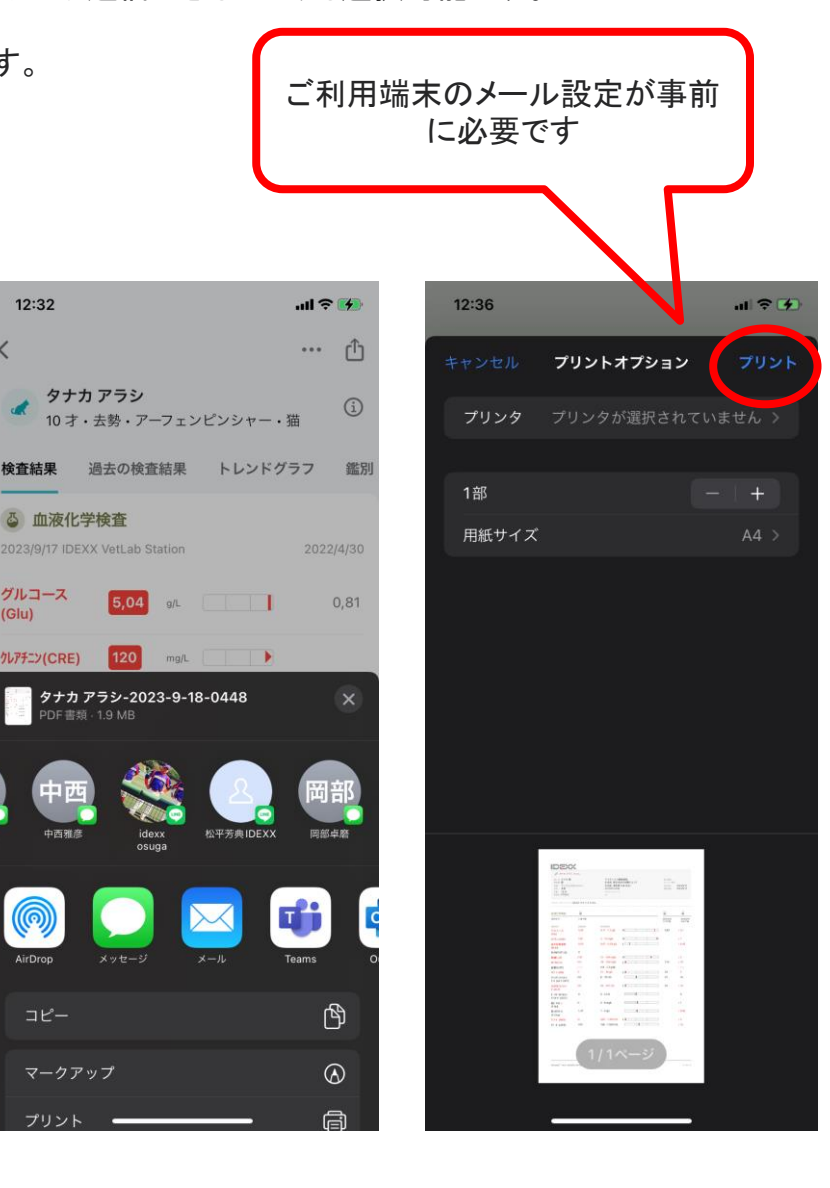

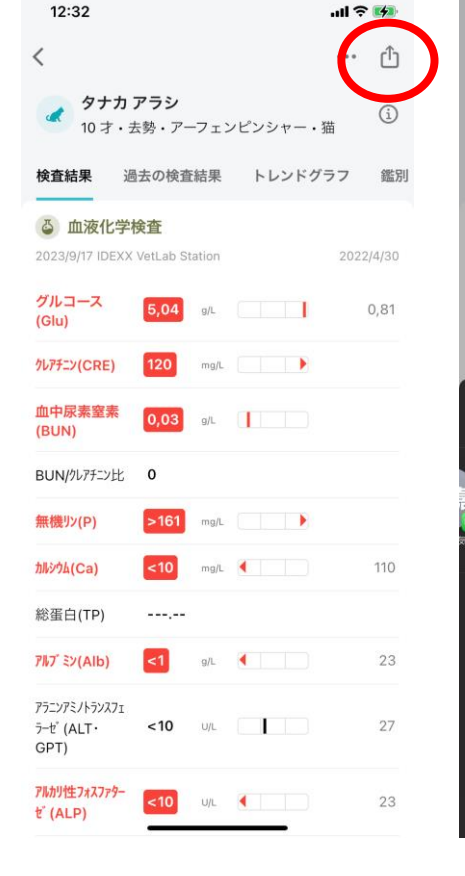

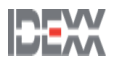